# Vlasni**č**ki priru**č**nik za Dell Precision M6600

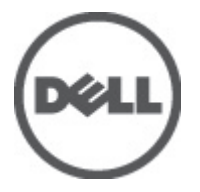

Regulativni model P10E Regulativna vrsta P10E001

# <span id="page-1-0"></span>Napomene, mjere opreza i upozorenja

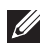

NAPOMENA: NAPOMENA ukazuje na važne informacije koje pomažu da se svojim računalom koristite na najbolji mogući način.

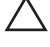

OPREZ: OPREZ ukazuje na mogu**ć**e ošte**ć**enje hardvera ili gubitak podataka u slu**č**aju nepoštivanja uputa.

UPOZORENJE: UPOZORENJE ukazuje na mogu**ć**e ošte**ć**enje imovine, tjelesne povrede ili smrt.

### Podaci u ovom dokumentu podliježu promjeni bez prethodne obavijesti. **©** 2011. Dell Inc. Sva prava pridržana.

Bilo kakvo umnožavanje ovog materijala bez pismenog dopuštenja tvrtke Dell Inc. strogo je zabranjeno.

Trgovački znakovi koji se koriste u ovom tekstu su: Dell™, logotip DELL, Dell Precision™, Precision ON™, ExpressCharge™, Latitude™, Latitude ON™, OptiPlex™, Vostro™ i Wi-Fi Catcher™ trgovački su znakovi tvrtke Dell Inc. Intel®, Pentium®, Xeon®, Core™, Atom™, Centrino® i Celeron® su registrirani trgovački znakovi ili trgovački znakovi korporacije Intel u SAD i drugim zemljama. AMD® je trgovački znak i AMD Opteron™, AMD Phenom™, AMD Sempron™, AMD Athlon™, ATI Radeon™ i ATI FirePro™ trgovački su znakovi tvrtki Advanced Micro Devices, Inc. Microsoft®, Windows®, MS-DOS®, Windows Vista®, Windows Vista gumb za pokretanje i Office Outlook® su trgovački znakovi li registrirani trgovački znakovi tvrtke Microsoft u Sjedinjenim Državama. Blu-ray Disc™ trgovački je znak u vlasništvu tvrtke Blu-ray Disc Association (BDA) i licenciran je za upotrebu s diskovima i playerima. Riječ Bluetooth® predstavlja registrirani trgovački znak i on je u vlasništvu tvrtke Bluetooth® SIG, Inc. i svaka upotreba ovog znaka odvija se u okviru licence. Wi-Fi® je registrirani trgovački znak za Wireless Ethernet Compatibility Alliance, Inc.

Ostali trgovački znakovi i trgovački nazivi mogu se koristiti u ovoj publikaciji za ukazivanje na enttete koji su vlasnici znakova i naziva njihovih proizvoda, Dell Inc. se odriče bilo kakvih vlasničkih prava u vezi s trgovačkim znakovima i imenima osim za vlastita.

 $2011 - 06$ 

Rev. A00

# Sadržaj

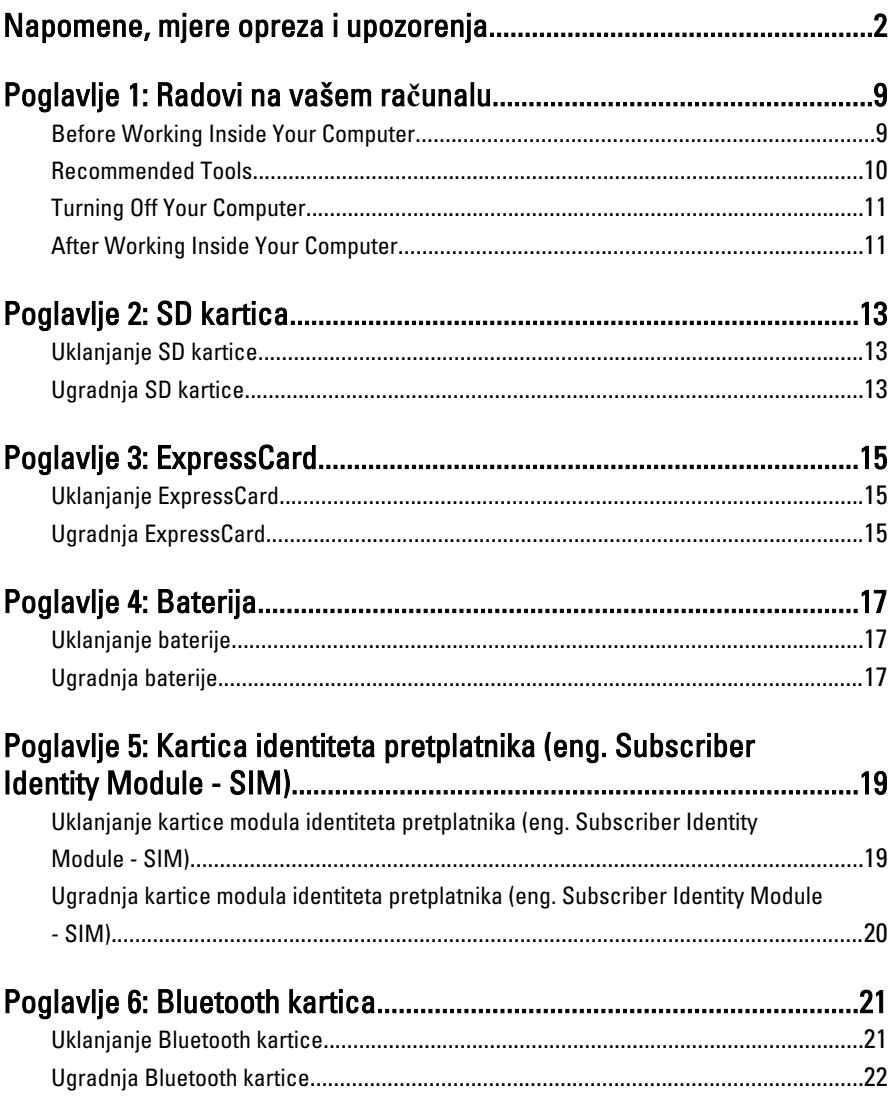

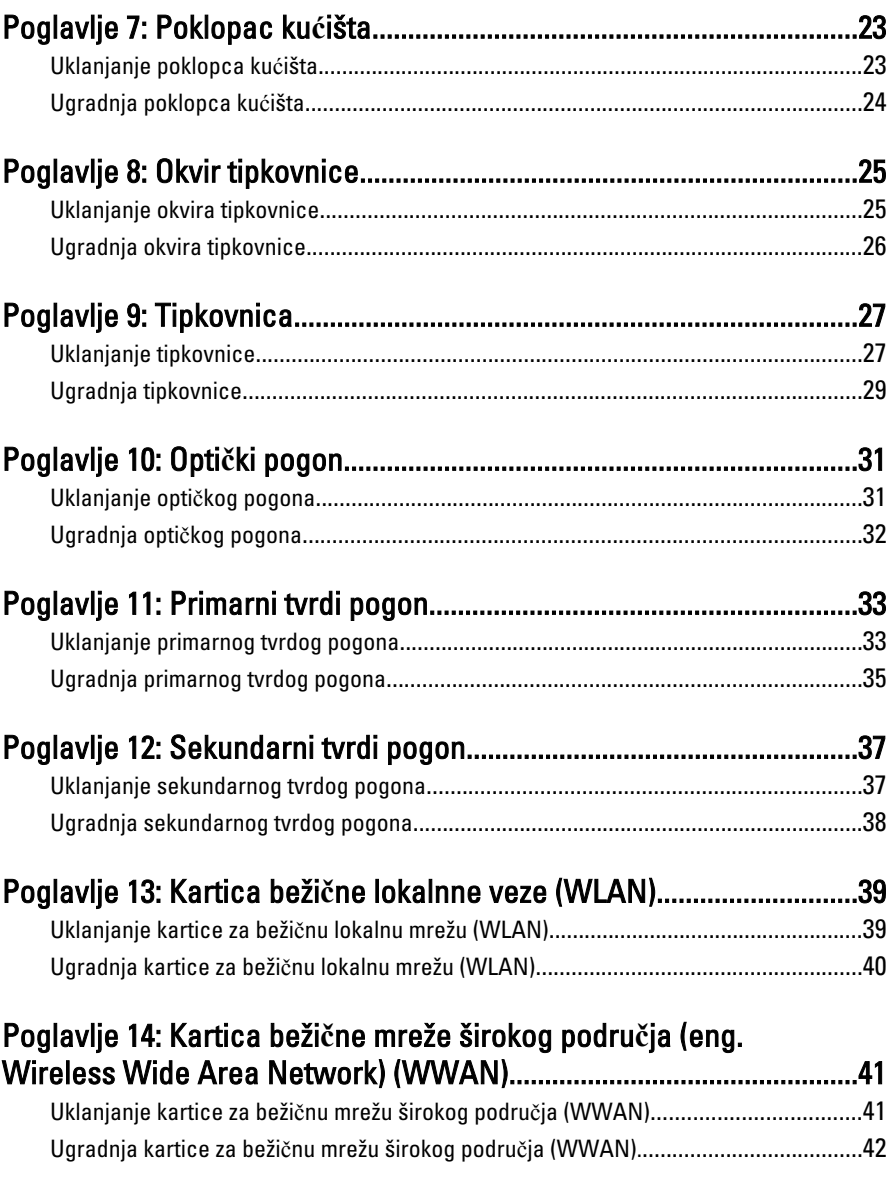

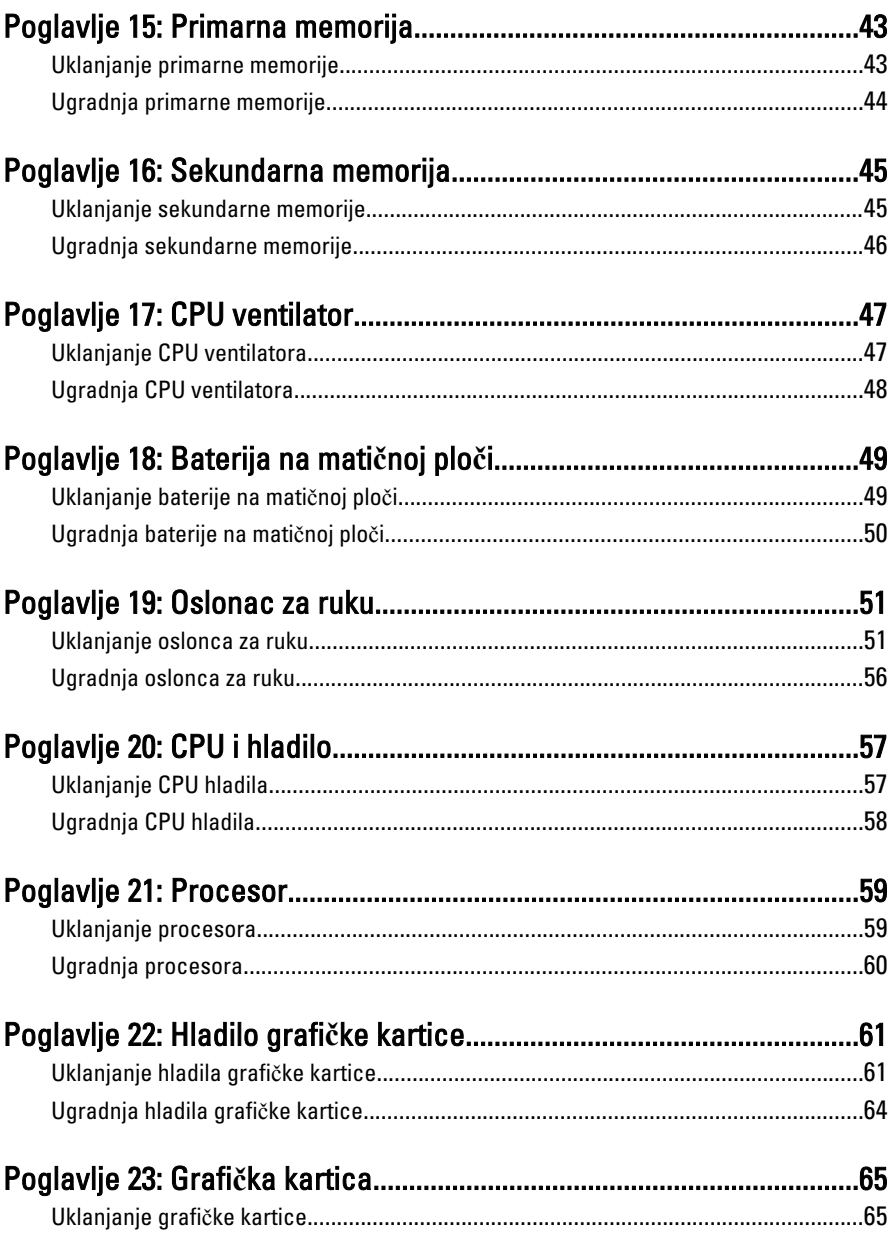

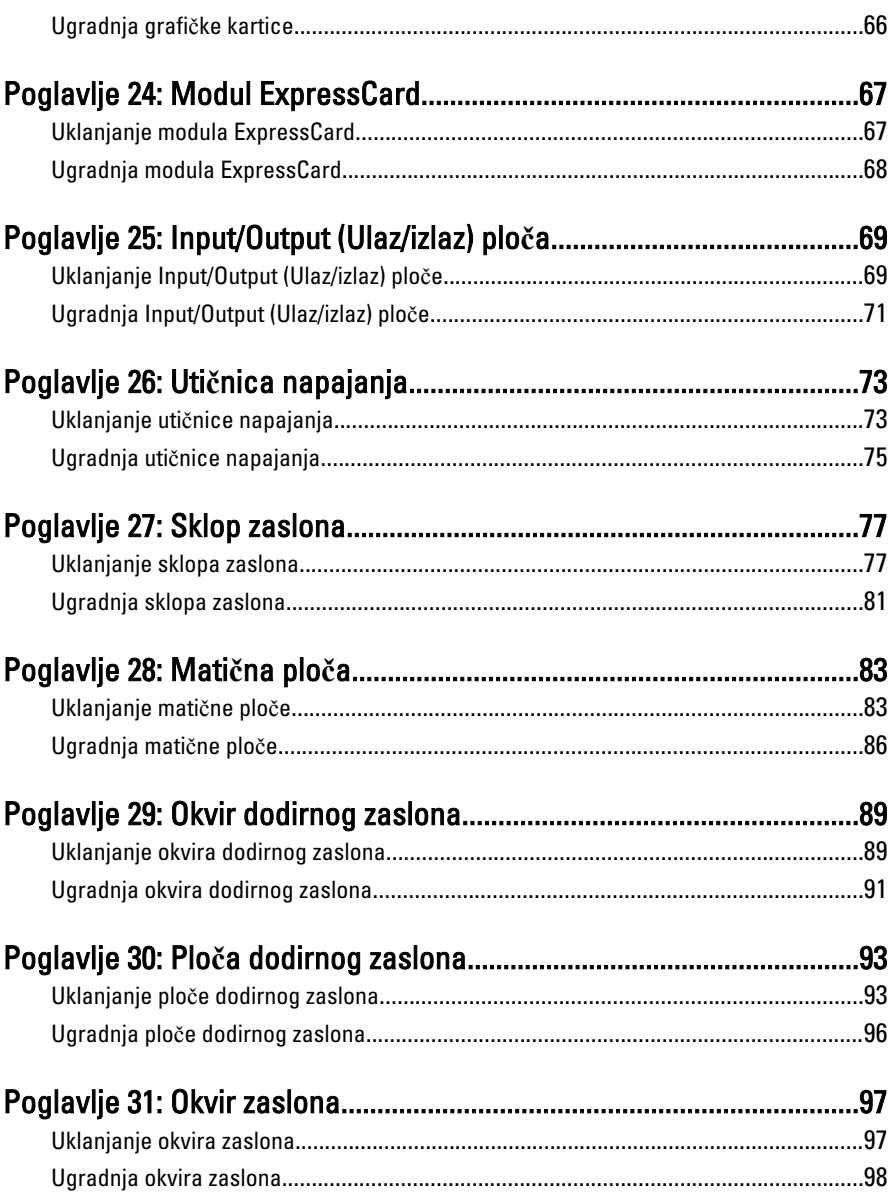

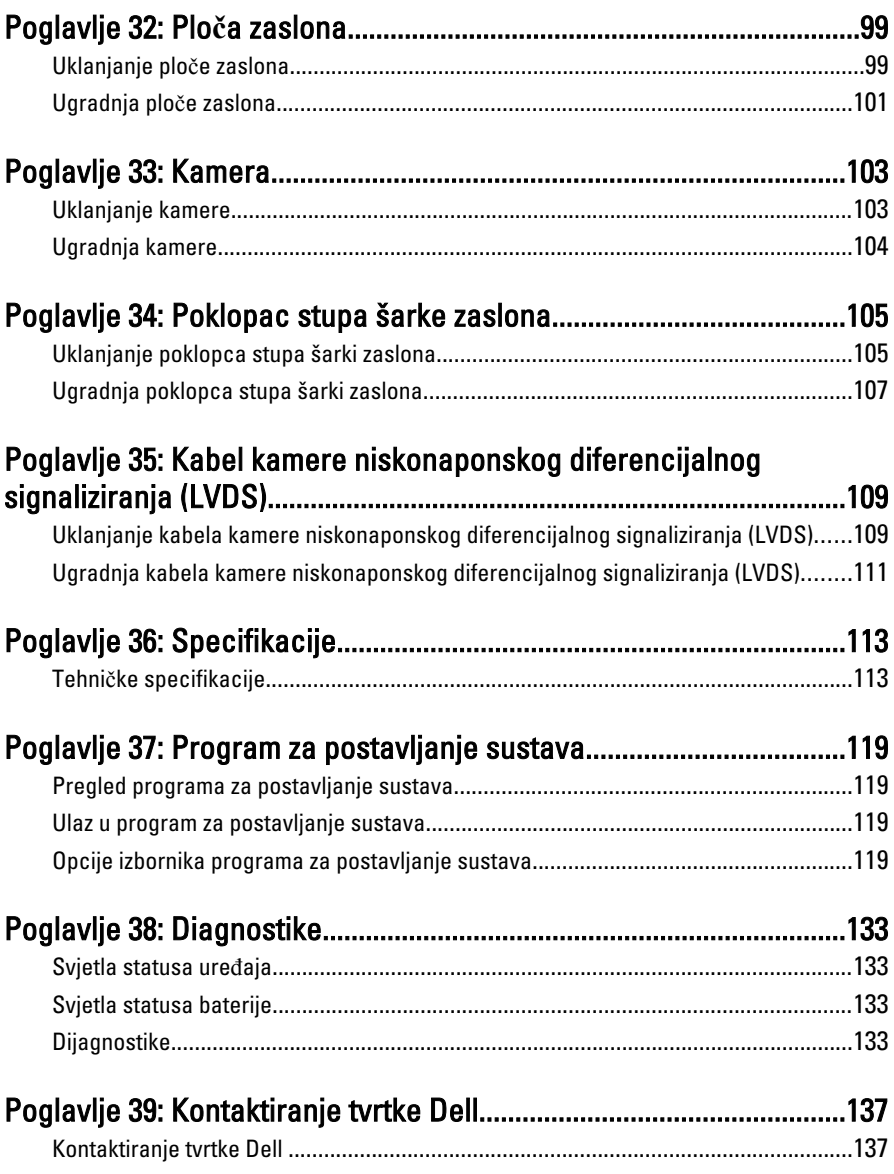

# <span id="page-8-0"></span>Radovi na vašem ra**č**unalu 1

# Before Working Inside Your Computer

Use the following safety guidelines to help protect your computer from potential damage and to help to ensure your personal safety. Unless otherwise noted, each procedure included in this document assumes that the following conditions exist:

- You have performed the steps in Working on Your Computer.
- You have read the safety information that shipped with your computer.
- A component can be replaced or--if purchased separately--installed by performing the removal procedure in reverse order.
- $\bigwedge$  UPOZORENJE: Before working inside your computer, read the safety information that shipped with your computer. For additional safety best practices information, see the Regulatory Compliance Homepage at www.dell.com/ regulatory\_compliance.

 $\bigwedge$  OPREZ: Many repairs may only be done by a certified service technician. You should only perform troubleshooting and simple repairs as authorized in your product documentation, or as directed by the online or telephone service and support team. Damage due to servicing that is not authorized by Dell is not covered by your warranty. Read and follow the safety instructions that came with the product.

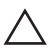

OPREZ: To avoid electrostatic discharge, ground yourself by using a wrist grounding strap or by periodically touching an unpainted metal surface, such as a connector on the back of the computer.

 $\wedge$  OPREZ: Handle components and cards with care. Do not touch the components or contacts on a card. Hold a card by its edges or by its metal mounting bracket. Hold a component such as a processor by its edges, not by its pins.

◯ OPREZ: When you disconnect a cable, pull on its connector or on its pull-tab, not on the cable itself. Some cables have connectors with locking tabs; if you are disconnecting this type of cable, press in on the locking tabs before you disconnect the cable. As you pull connectors apart, keep them evenly aligned to avoid bending any connector pins. Also, before you connect a cable, ensure that both connectors are correctly oriented and aligned.

<span id="page-9-0"></span>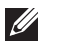

NAPOMENA: The color of your computer and certain components may appear differently than shown in this document.

To avoid damaging your computer, perform the following steps before you begin working inside the computer.

- 1. Ensure that your work surface is flat and clean to prevent the computer cover from being scratched.
- 2. Turn off your computer (see [Turning Off Your Computer](#page-10-0)).
- 3. If the computer is connected to a docking device (docked) such as the optional Media Base or Battery Slice, undock it.

### $\triangle$  OPREZ: To disconnect a network cable, first unplug the cable from your computer and then unplug the cable from the network device.

- 4. Disconnect all network cables from the computer.
- 5. Disconnect your computer and all attached devices from their electrical outlets.
- 6. Close the display and turn the computer upside-down on a flat work surface.

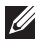

**XX NAPOMENA:** To avoid damaging the system board, you must remove the main battery before you service the computer.

- 7. Remove the main battery (see *[Battery](#page-16-0)*).
- 8. Turn the computer top-side up.
- 9. Open the display.
- 10. Press the power button to ground the system board.

 $\triangle$  OPREZ: To guard against electrical shock, always unplug your computer from the electrical outlet before opening the display.

 $\triangle$  OPREZ: Before touching anything inside your computer, ground yourself by touching an unpainted metal surface, such as the metal at the back of the computer. While you work, periodically touch an unpainted metal surface to dissipate static electricity, which could harm internal components.

11. Remove any installed ExpressCards or Smart Cards from the appropriate slots.

### Recommended Tools

The procedures in this document may require the following tools:

• Small flat-blade screwdriver

- <span id="page-10-0"></span>• #0 Phillips screwdriver
- #1 Phillips screwdriver
- Small plastic scribe
- Flash BIOS update program CD

### Turning Off Your Computer

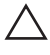

OPREZ: To avoid losing data, save and close all open files and exit all open programs before you turn off your computer.

- 1. Shut down the operating system:
	- In Windows Vista :

Click Start  $\ddot{\bullet}$ , then click the arrow in the lower-right corner of the Start menu as shown below, and then click Shut Down.

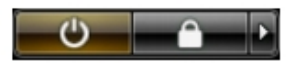

• In Windows XP:

Click Start  $\rightarrow$  Turn Off Computer  $\rightarrow$  Turn Off . The computer turns off after the operating system shutdown process is complete.

2. Ensure that the computer and all attached devices are turned off. If your computer and attached devices did not automatically turn off when you shut down your operating system, press and hold the power button for about 4 seconds to turn them off.

### After Working Inside Your Computer

After you complete any replacement procedure, ensure you connect any external devices, cards, and cables before turning on your computer.

OPREZ: To avoid damage to the computer, use only the battery designed for this particular Dell computer. Do not use batteries designed for other Dell computers.

- 1. Connect any external devices, such as a port replicator, battery slice, or media base, and replace any cards, such as an ExpressCard.
- 2. Connect any telephone or network cables to your computer.

### $\triangle$  OPREZ: To connect a network cable, first plug the cable into the network device and then plug it into the computer.

- 3. Replace the battery.
- 4. Connect your computer and all attached devices to their electrical outlets.
- **5.** Turn on your computer.

# <span id="page-12-0"></span>SD kartica 2

### Uklanjanje SD kartice

- 1. Slijedite postupke u odlomku *[Before Working on Your Computer](#page-8-0)* (Prije rada na unutrašnjosti računala).
- 2. Pritisnite SD memorijsku karticu kako biste je oslobodili.

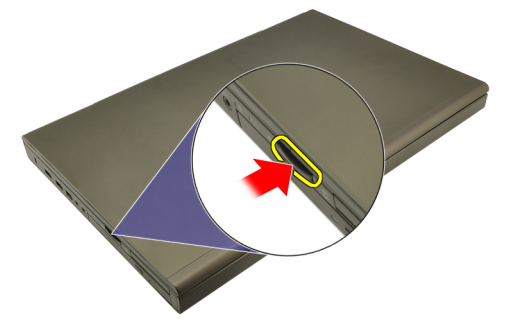

3. Izvucite SD memorijsku karticu iz računala.

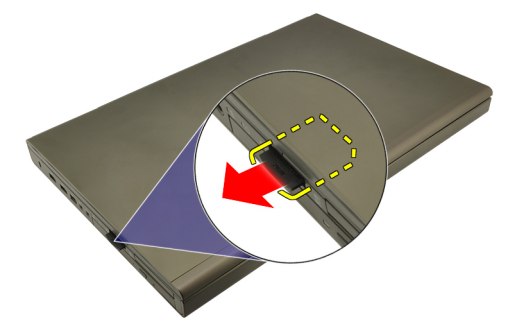

# Ugradnja SD kartice

- 1. Pronađite pretinac SD memorijske kartice na lijevoj strani kućišta.
- 2. Gurnite SD memorijsku karticu u pretinac sve dok ne nasjedne uz zvuk klika.

# <span id="page-14-0"></span>ExpressCard 3

# Uklanjanje ExpressCard

- 1. Slijedite postupke u odlomku *[Before Working on Your Computer](#page-8-0)* (Prije rada na unutrašnjosti računala).
- 2. Lagano pritisnite ExpressCard kako biste je oslobodili iz računala.

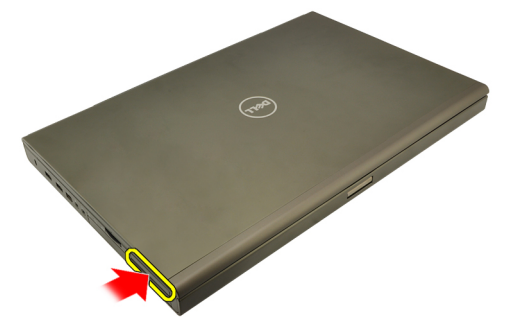

3. Uhvatite ExpressCard i izvucite iz računala.

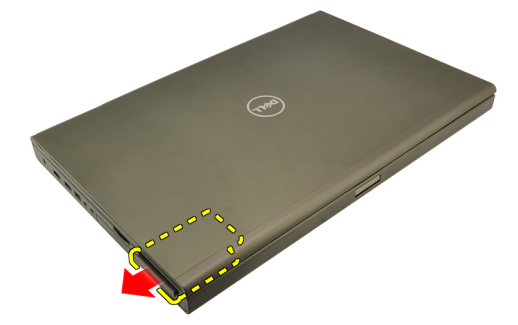

### Ugradnja ExpressCard

- 1. Umetnite ExpressCard u njezin utor sve dok ne nasjedne na mjesto.
- 2. Slijedite upute u odlomku [After working inside your computer](#page-10-0) (Nakon rada na unutrašnjosti računala).

# <span id="page-16-0"></span>**Baterija**

# Uklanjanje baterije

- 1. Slijedite postupke u odlomku [Before Working on Your Computer](#page-8-0) (Prije rada na unutrašnjosti računala).
- 2. Pomaknite jezičak za oslobađanje baterije u otvoreni položaj.

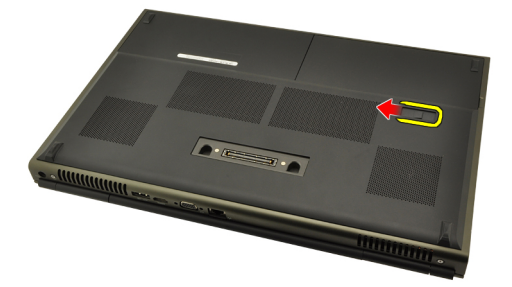

3. Uklonite bateriju iz računala.

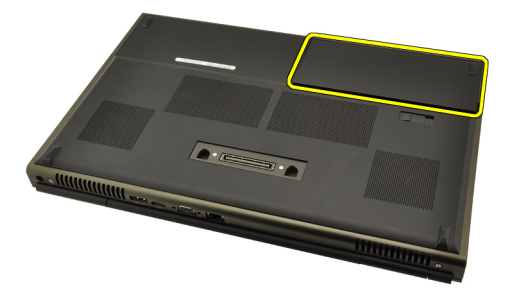

### Ugradnja baterije

- 1. Umetnite bateriju natrag u računalo.
- 2. Zasun za oslobađanje baterije automatski se zaključava u zaključani položaj.
- 3. Slijedite upute u odlomku [After Working Inside Your Computer](#page-10-0) (Nakon rada na unutrašnjosti računala).

# <span id="page-18-0"></span>Kartica identiteta pretplatnika (eng. Subscriber Identity Module - SIM) 5

### Uklanjanje kartice modula identiteta pretplatnika (eng. Subscriber Identity Module - SIM)

- 1. Slijedite postupke u odlomku [Before Working on Your Computer](#page-8-0) (Prije rada na unutrašnjosti računala).
- 2. Uklonite [bateriju](#page-16-0).
- 3. Povucite modul identiteta pretplatnika (SIM) iz utora.

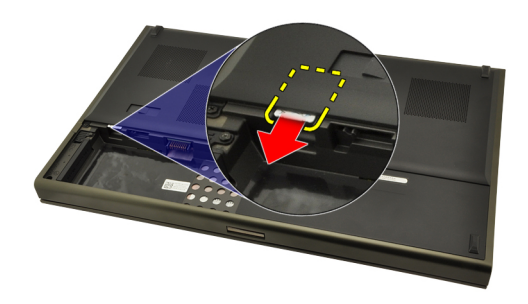

4. Izvucite van SIM karticu iz utora.

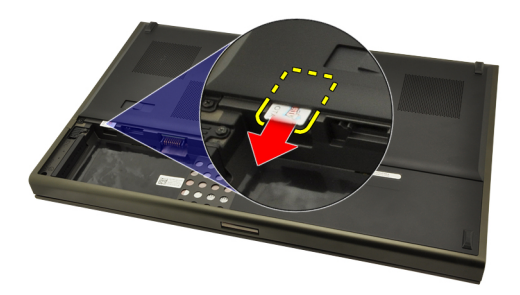

### <span id="page-19-0"></span>Ugradnja kartice modula identiteta pretplatnika (eng. Subscriber Identity Module - SIM)

- 1. Pronađite utor kartice modula identiteta pretplatnika (SIM) u pretincu za bateriju.
- 2. Gurnite SIM karticu u utor sve dok potpuno ne nasjedne.
- 3. Ponovno postavite [bateriju](#page-16-0).
- 4. Slijedite upute u odlomku [After Working Inside Your Computer](#page-10-0) (Nakon rada na unutrašnjosti računala).

# <span id="page-20-0"></span>Bluetooth kartica 6

- 1. Slijedite postupke u odlomku *[Before Working on Your Computer](#page-8-0)* (Prije rada na unutrašnjosti računala).
- 2. Uklonite [bateriju](#page-16-0).
- 3. Izvucite Bluetooth vratašca prema gore i oslobodite iz utora.

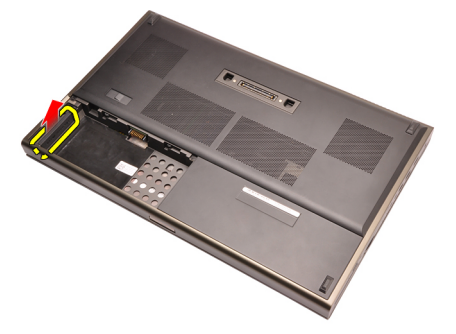

4. Odspojite Bluetooth kabel iz Bluetooth kartice.

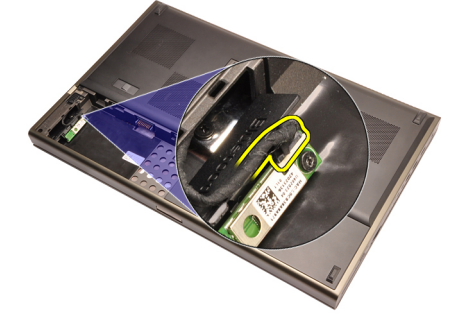

5. Uklonite jedan vijak koji pričvršćuje Bluetooth karticu na mjestu.

<span id="page-21-0"></span>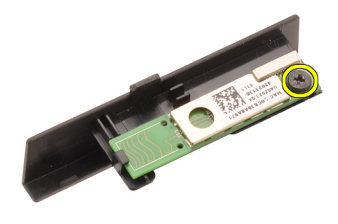

6. Uklonite Bluetooth karticu.

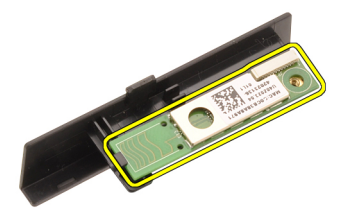

### Ugradnja Bluetooth kartice

- 1. Postavite Bluetooth karticu na Bluetooth vrata i poravnajte s otvorom za vijak.
- 2. Pritegnite vijak koji pričvršćuje Bluetooth karticu na mjestu.
- 3. Priključite Bluetooth kabel na Bluetooth karticu.
- 4. Pronađite Bluetooth vrata pretinca.
- 5. Umetnite Bluetooth vrata na pretinac sve dok se jezičci ne pričvrste.
- 6. Ugradite [bateriju](#page-16-0).
- 7. Slijedite upute u odlomku [After Working Inside Your Computer](#page-10-0) (Nakon rada na unutrašnjosti računala).

# <span id="page-22-0"></span>Poklopac ku**ć**išta 7

## Uklanjanje poklopca ku**ć**išta

- 1. Slijedite postupke u odlomku *[Before Working on Your Computer](#page-8-0)* (Prije rada na unutrašnjosti računala).
- 2. Uklonite [bateriju](#page-16-0).
- 3. Uklonite vijke koji pričvršćuju poklopac kućišta za računalo.

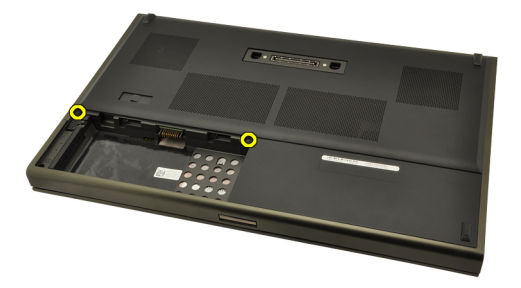

4. Pritisnite gumene nožice prema stražnjem kraju računala kako biste oslobodili dno vratašca.

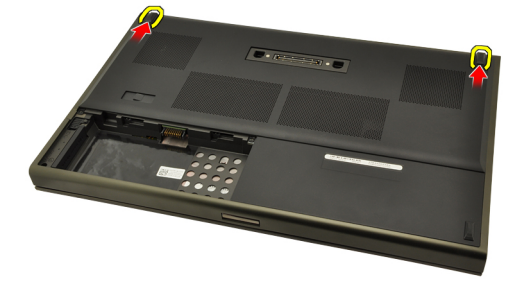

5. Uklonite poklopac kućišta iz računala.

<span id="page-23-0"></span>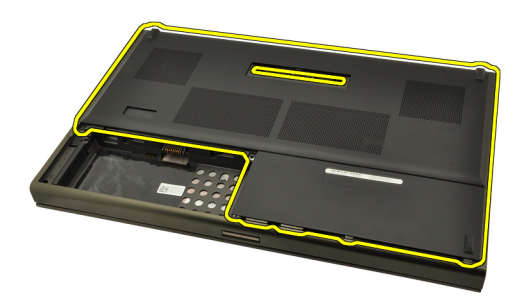

# Ugradnja poklopca ku**ć**išta

- 1. Pomaknite dno vratašca prema dolje i prema stražnjoj strani računala.
- 2. Pritegnite vijke koji pričvršćuju poklopac kućišta na računalo.
- 3. Ugradite [bateriju](#page-16-0).
- 4. Slijedite upute u odlomku [After Working Inside Your Computer](#page-10-0) (Nakon rada na unutrašnjosti računala).

# <span id="page-24-0"></span>Okvir tipkovnice and 8

# Uklanjanje okvira tipkovnice

- 1. Slijedite postupke u odlomku *[Before Working on Your Computer](#page-8-0)* (Prije rada na unutrašnjosti računala).
- 2. Uklonite [bateriju](#page-16-0).
- 3. Pomoću plastičnog šila izdignite okvir tipkovnice kako biste ga oslobodili od računala.

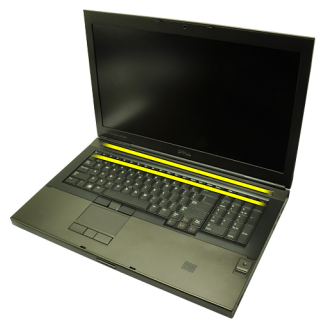

4. Pomičite se oko strana i dna ruba okvira tipkovnice.

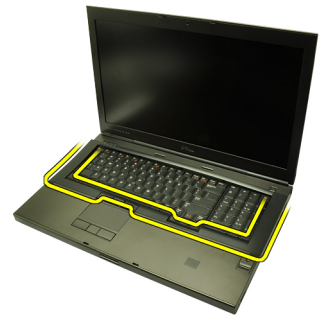

5. Podignite okvir kako biste ga uklonili s jedinice.

<span id="page-25-0"></span>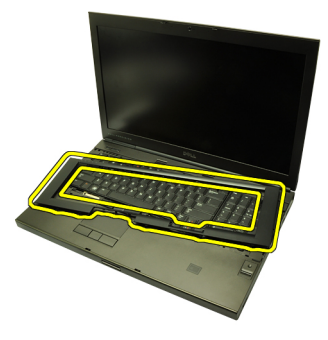

# Ugradnja okvira tipkovnice

- 1. Poravnajte okvir tipkovnice s jezičcima na vrhu oslonca za ruku.
- 2. Pritisnite prema dolje uzduž donjeg ruba sve dok ne čujete klikove kako biste zakačili zasun na jezičke.
- 3. Pomičite se oko strana i gornjeg ruba okvira tipkovnice.
- 4. Ugradite [bateriju](#page-16-0).
- 5. Slijedite upute u odlomku [After Working Inside Your Computer](#page-10-0) (Nakon rada na unutrašnjosti računala).

# <span id="page-26-0"></span>Tipkovnica 9

- 1. Slijedite postupke u odlomku *[Before Working on Your Computer](#page-8-0)* (Prije rada na unutrašnjosti računala).
- 2. Uklonite [bateriju](#page-16-0).
- 3. Uklonite [okvir tipkovnice](#page-24-0).
- 4. Uklonite vijke koji pričvršćuju tipkovnicu na mjestu.

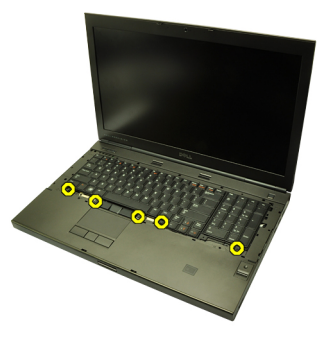

5. Počevši od dna tipkovnice, odvojite tipkovnicu od računala i okrenite je naopako.

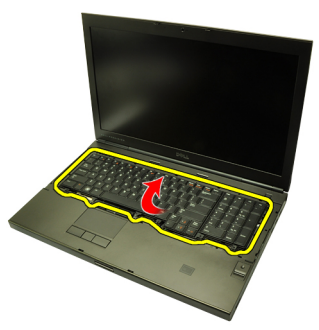

6. Isključite podatkovni kabel tipkovnice iz matične ploče.

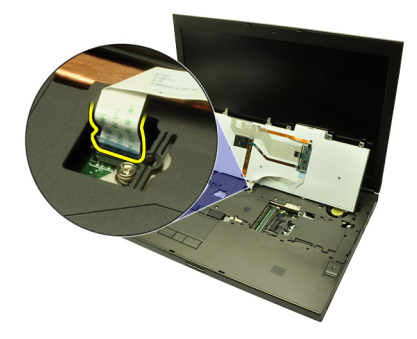

7. Uklonite tipkovnicu.

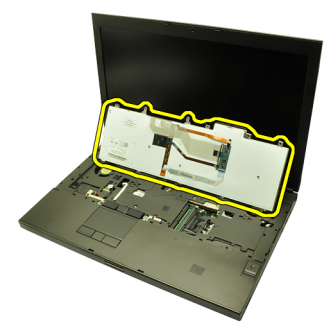

8. Uklonite foliju koja pričvršćuje podatkovni kabel tipkovnice na stražnji dio tipkovnice.

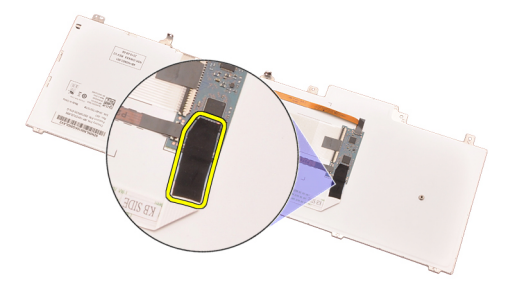

9. Odspojite podatkovni kabel tipkovnice sa stražnjeg dijela tipkovnice.

<span id="page-28-0"></span>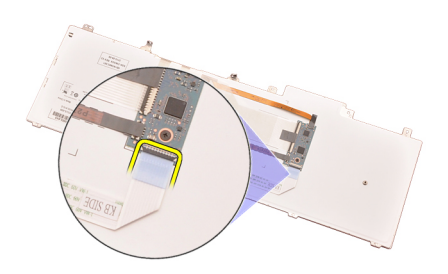

10. Odmaknite podatkovni kabel tipkovnice dalje od tipkovnice i uklonite.

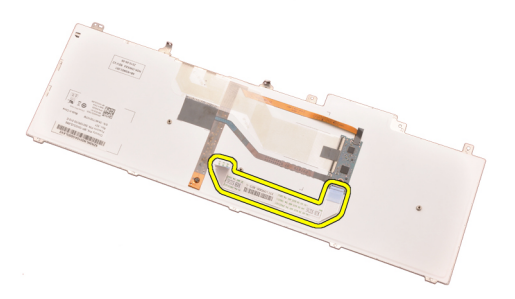

### Ugradnja tipkovnice

- 1. Priključite podatkovni kabel tipkovnice na stražnji dio tipkovnice.
- 2. Ponovno postavite ljepljivu traku kako biste pričvrstili podatkovni kabel tipkovnice na stražnji dio tipkovnice.
- 3. Priključite podatkovni kabel tipkovnice na matičnu ploču.
- 4. Ponovno postavite tipkovnicu na oslonac za ruku i poravnajte otvore za vijke.
- 5. Pritegnite vijek tipkovnice.
- 6. Ugradite *[okvir tipkovnice](#page-25-0)*.
- 7. Ugradite [bateriju](#page-16-0).
- 8. Slijedite upute u odlomku [After Working Inside Your Computer](#page-10-0) (Nakon rada na unutrašnjosti računala).

# <span id="page-30-0"></span>Opti**č**ki pogon 10

# Uklanjanje opti**č**kog pogona

- 1. Slijedite postupke u odlomku *[Before Working on Your Computer](#page-8-0)* (Prije rada na unutrašnjosti računala).
- 2. Uklonite [bateriju](#page-16-0).
- 3. Uklonite [poklopac ku](#page-22-0)*ć*išta.
- 4. Uklonite vijak koji pričvršćuje optički pogon na mjesto.

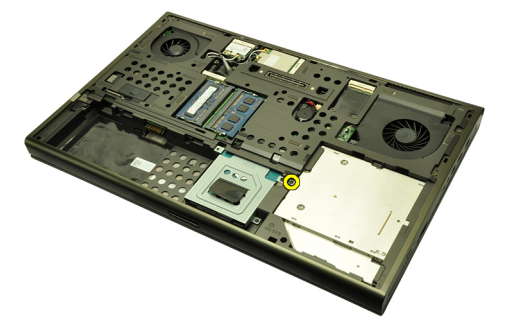

5. Uklonite optički pogon iz računala.

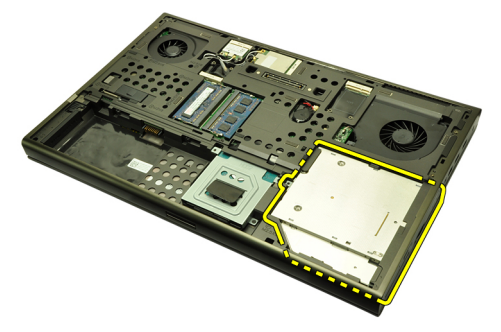

6. Uklonite vijke koji pričvršćuju nosač optičkog pogona.

<span id="page-31-0"></span>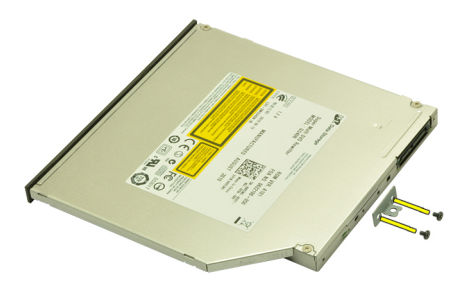

7. Uklonite nosač optičkog pogona od optičkog pogona.

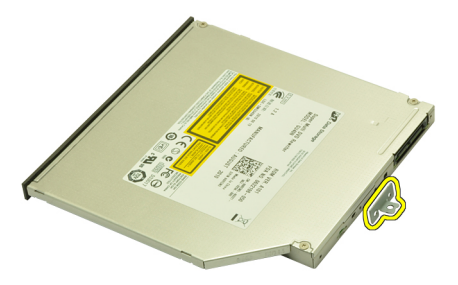

### Ugradnja opti**č**kog pogona

- 1. Pritegnite vijke kako biste pričvrstili nosač na stražnji dio optičkog pogona.
- 2. Umetnite optički pogon u pretinac na desnoj strani kućišta.
- 3. Pritegnite vijak kako biste pričvrstili optički pogon na računalo.
- 4. Ugradite [poklopac ku](#page-23-0)*ć*išta.
- 5. Ugradite [bateriju](#page-16-0).
- 6. Slijedite upute u odlomku *[After working inside your computer](#page-10-0)* (Nakon rada na unutrašnjosti računala).

# <span id="page-32-0"></span>Primarni tvrdi pogon 11

# Uklanjanje primarnog tvrdog pogona

- 1. Slijedite postupke u odlomku *[Before Working on Your Computer](#page-8-0)* (Prije rada na unutrašnjosti računala).
- 2. Uklonite [bateriju](#page-16-0).
- 3. Uklonite [poklopac ku](#page-22-0)*ć*išta.
- 4. Uklonite vijke koji pričvršćuju nosač tvrdog pogona na mjestu.

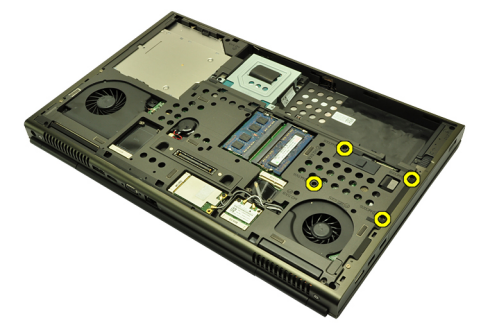

5. Uklonite vijak koji pričvršćuje zasun tvrdog pogona na mjestu.

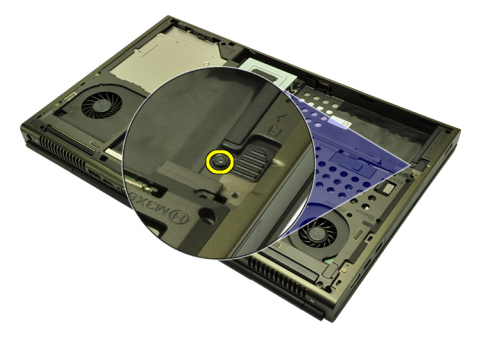

6. Pomaknite jezičak za oslobađanje zasuna tvrdog pogona u otvoreni položaj.

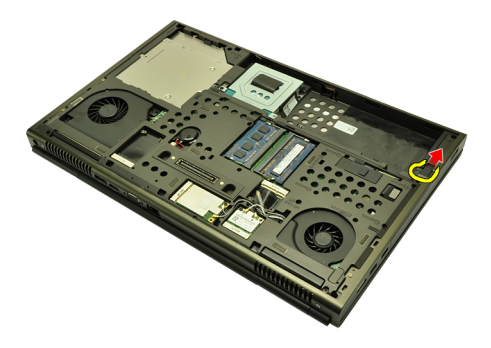

7. Uklonite nosač tvrdog pogona iz računala.

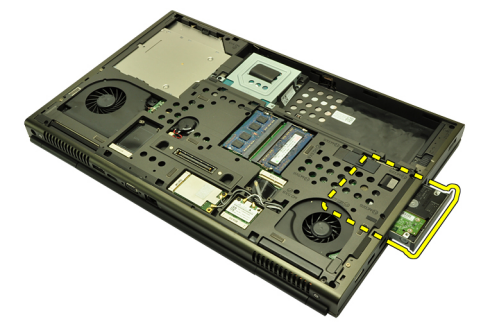

8. Zakrenite nosač tvrdog pogona prema van i pritisnite na tvrdi pogon prema gore s donje strane.

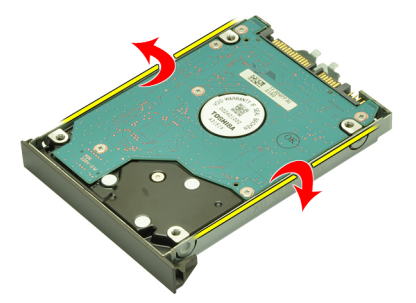

9. Uklonite tvrdi disk iz nosača tvrdog diska.

<span id="page-34-0"></span>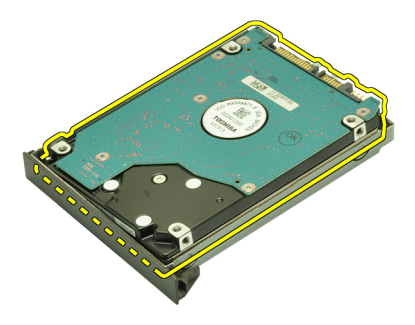

# Ugradnja primarnog tvrdog pogona

- 1. Poravnajte tvrdi pogon prema nosaču tvrdog pogona.
- 2. Umetnite tvrdi pogon u nosač tvrdog pogona.
- 3. Umetnite tvrdi pogon u njegov pretinac priključkom okrenutim prema naprijed na matičnu ploču.
- 4. Pritegnite vijak koji pričvršćuje zasun tvrdog pogona na mjestu.
- 5. Pritegnite vijke koji pričvršćuju tvrdi pogon na mjestu.
- 6. Ugradite [poklopac ku](#page-23-0)*ć*išta.
- 7. Ugradite [bateriju](#page-16-0).
- 8. Slijedite upute u odlomku [After working inside your computer](#page-10-0) (Nakon rada na unutrašnjosti računala).
# <span id="page-36-0"></span>Sekundarni tvrdi pogon 12

#### Uklanjanje sekundarnog tvrdog pogona

- 1. Slijedite postupke u odlomku *[Before Working on Your Computer](#page-8-0)* (Prije rada na unutrašnjosti računala).
- 2. Uklonite [bateriju](#page-16-0).
- 3. Uklonite [poklopac ku](#page-22-0)*ć*išta.
- 4. Uklonite vijke koji pričvršćuju nosač tvrdog pogona na mjestu.

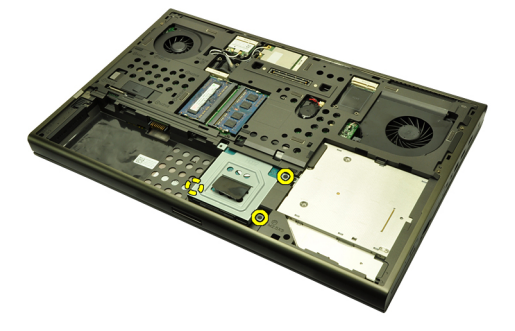

5. Koristite jezičak za povlačenje nosača tvrdog pogona prema gore i uklonite ga iz računala.

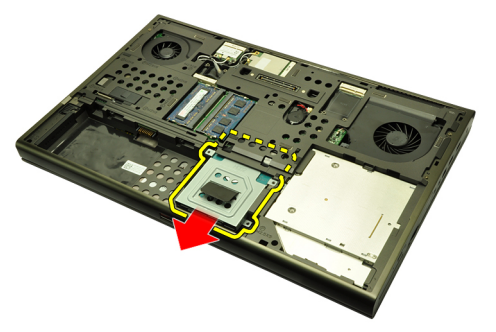

6. Uklonite vijke nosača tvrdog pogona.

<span id="page-37-0"></span>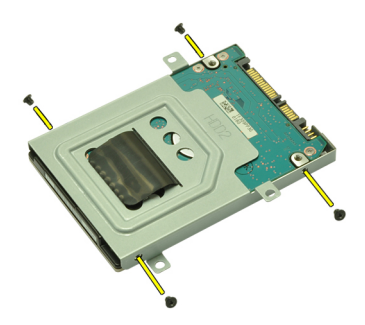

7. Uklonite nosač tvrdog pogona od tvrdog pogona.

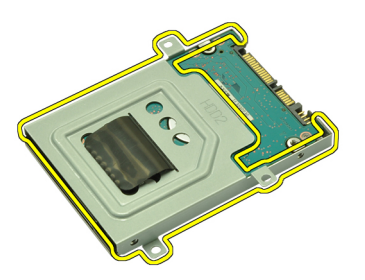

#### Ugradnja sekundarnog tvrdog pogona

- 1. Priključite nosač tvrdog pogona na tvrdi pogon.
- 2. Pritegnite vijke nosača tvrdog pogona. Osigurajte da je nosač pravilno poravnat i da drži tvrdi pogon.
- 3. Umetnite tvrdi pogon u pretinac priključkom okrenutim prema naprijed na matičnu ploču.
- 4. Pritegnite vijke koji pričvršćuju tvrdi pogon na mjestu.
- 5. Ugradite [poklopac ku](#page-23-0)*ć*išta.
- 6. Ugradite [bateriju](#page-16-0).
- 7. Slijedite upute u odlomku [After working inside your computer](#page-10-0) (Nakon rada na unutrašnjosti računala).

# Kartica beži**č**ne lokalnne veze (WLAN) 13

### Uklanjanje kartice za beži**č**nu lokalnu mrežu (WLAN)

- 1. Slijedite postupke u odlomku [Before Working on Your Computer](#page-8-0) (Prije rada na unutrašnjosti računala).
- 2. Uklonite [bateriju](#page-16-0).
- 3. Uklonite [poklopac ku](#page-22-0)*ć*išta.
- 4. Odspojite sve antene koje su možda priključene na WLAN karticu.

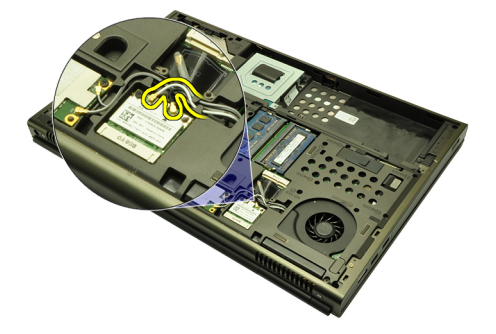

5. Uklonite vijak kojim je WLAN kartica pričvršćena na računalo.

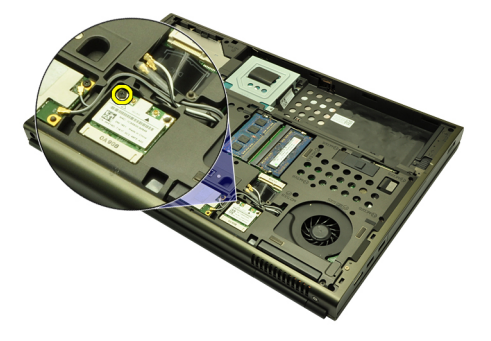

6. Uklonite WLAN karticu.

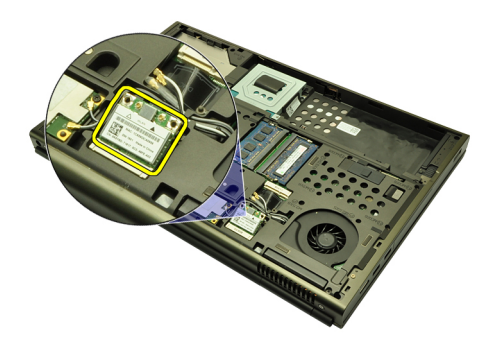

#### Ugradnja kartice za beži**č**nu lokalnu mrežu (WLAN)

- 1. Umetnite WLAN karticu u njezin utor.
- 2. Pritegnite vijak koji pričvršćuje WLAN karticu na njezin položaj.
- 3. Priključite antene prema kodovima boja na WLAN kartici.
- 4. Ugradite [poklopac ku](#page-23-0)*ć*išta.
- 5. Ugradite [bateriju](#page-16-0).
- 6. Slijedite upute u odlomku [After Working Inside Your Computer](#page-10-0) (Nakon rada na unutrašnjosti računala).

### Kartica beži**č**ne mreže širokog podru**č**ja (eng. Wireless Wide Area Network) (WWAN) 14

#### Uklanjanje kartice za beži**č**nu mrežu širokog podru**č**ja (WWAN)

- 1. Slijedite postupke u odlomku *[Before Working on Your Computer](#page-8-0)* (Prije rada na unutrašnjosti računala).
- 2. Uklonite [bateriju](#page-16-0).
- 3. Uklonite [poklopac ku](#page-22-0)*ć*išta.
- 4. Odspojite sve antene koje su možda priključena na karticu za bežičnu mrežu širokog područja (WWAN).

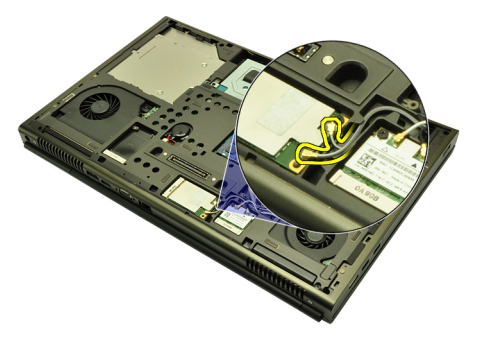

5. Uklonite vijak koji pričvršćuje WWAN karticu na mjesto.

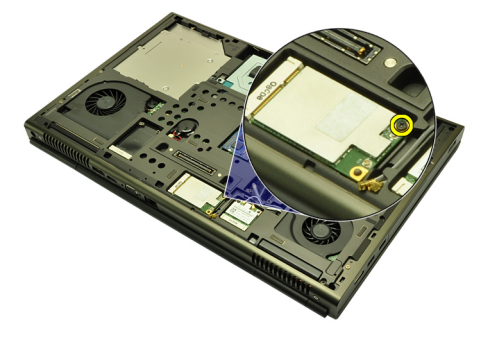

6. Uklonite WWAN karticu.

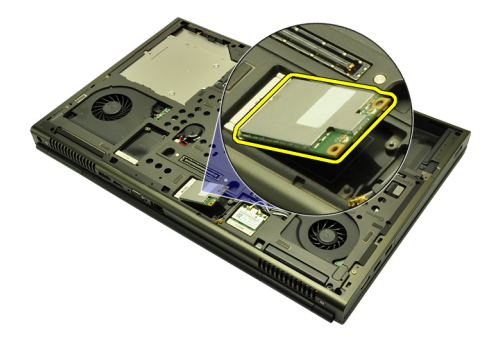

#### Ugradnja kartice za beži**č**nu mrežu širokog podru**č**ja (WWAN).

- 1. Umetnite karticu za bežičnu mrežu širokog područja (eng. Wireless Wide Area Network (WWAN)) u njezin utor.
- 2. Pritegnite vijke koji pričvršćuju WWAN karticu na njezin položaj.
- 3. Priključite antene prema kodovima boja na WWAN kartici.
- 4. Ugradite [poklopac ku](#page-23-0)*ć*išta.
- 5. Ugradite [bateriju](#page-16-0).
- 6. Slijedite upute u odlomku [After Working Inside Your Computer](#page-10-0) (Nakon rada na unutrašnjosti računala).

# Primarna memorija **15**

#### Uklanjanje primarne memorije

- 1. Slijedite postupke u odlomku [Before Working on Your Computer](#page-8-0) (Prije rada na unutrašnjosti računala).
- 2. Uklonite [bateriju](#page-16-0).
- 3. Uklonite [poklopac ku](#page-22-0)*ć*išta.
- 4. Nježno odvojite kopče od memorijskih modula.

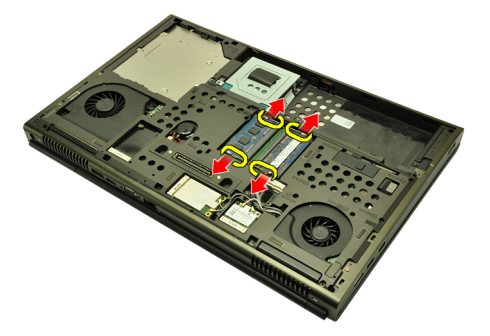

5. Uklonite memorijske module iz računala.

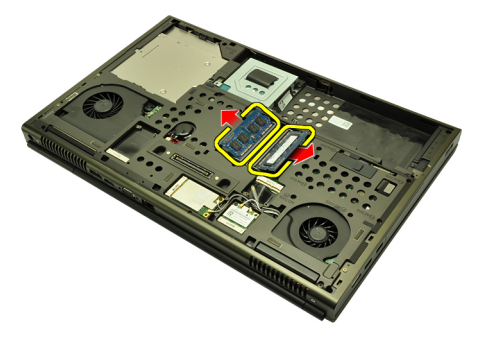

#### Ugradnja primarne memorije

- 1. Pronađite memorijski utor u računalu.
- 2. Umetnite memoriju u memorijski utor.
- 3. Pritisnite na memoriju sve dok sigurnosne spajalice ne pričvrste memoriju na mjestu.
- 4. Ugradite [poklopac ku](#page-23-0)*ć*išta.
- 5. Ugradite [bateriju](#page-16-0).
- 6. Slijedite upute u odlomku [After Working Inside Your Computer](#page-10-0) (Nakon rada na unutrašnjosti računala).

# Sekundarna memorija aktor 16

#### Uklanjanje sekundarne memorije

- 1. Slijedite postupke u odlomku *[Before Working on Your Computer](#page-8-0)* (Prije rada na unutrašnjosti računala).
- 2. Uklonite [bateriju](#page-16-0).
- 3. Uklonite [okvir tipkovnice](#page-24-0).
- 4. Uklonite [tipkovnicu.](#page-26-0)
- 5. Nježno odvojite kopče od memorijskog modula.

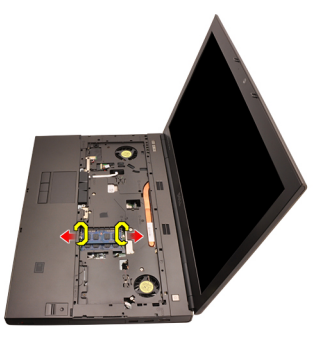

6. Uklonite memorijski modul iz računala.

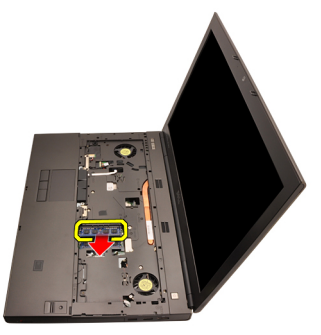

7. Nježno odvojite kopče od memorijskog modula.

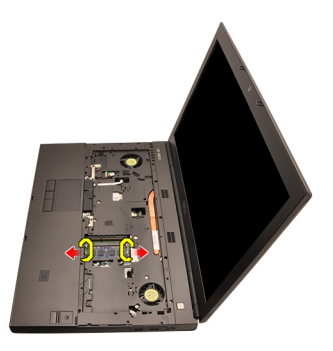

8. Uklonite memorijski modul iz računala.

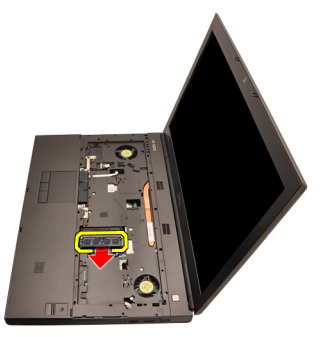

#### Ugradnja sekundarne memorije

- 1. Pronađite memorijski utor u računalu.
- 2. Umetnite memoriju u memorijski utor.
- 3. Pritisnite na memoriju sve dok sigurnosne spajalice ne pričvrste memoriju na mjestu.
- 4. Umetnite memoriju u memorijski utor.
- 5. Pritisnite na memoriju sve dok sigurnosne spajalice ne pričvrste memoriju na mjestu.
- 6. Ugradite [tipkovnicu](#page-28-0).
- 7. Ugradite [okvir tipkovnice](#page-25-0).
- 8. Ugradite [bateriju](#page-16-0).
- 9. Slijedite upute u odlomku [After Working Inside Your Computer](#page-10-0) (Nakon rada na unutrašnjosti računala).

# <span id="page-46-0"></span>CPU ventilator 17

#### Uklanjanje CPU ventilatora

- 1. Slijedite postupke u odlomku *[Before Working on Your Computer](#page-8-0)* (Prije rada na unutrašnjosti računala).
- 2. Uklonite [bateriju](#page-16-0).
- 3. Uklonite [poklopac ku](#page-22-0)*ć*išta.
- 4. Odspojite kabel CPU ventilatora.

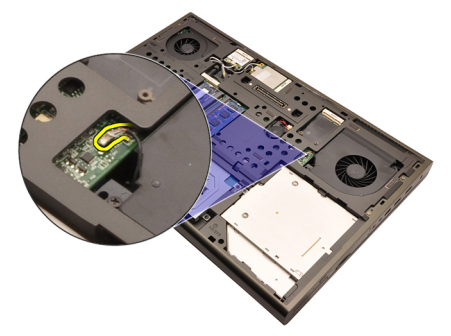

5. Uklonite vijke koji pričvršćuju CPU ventilator na mjestu.

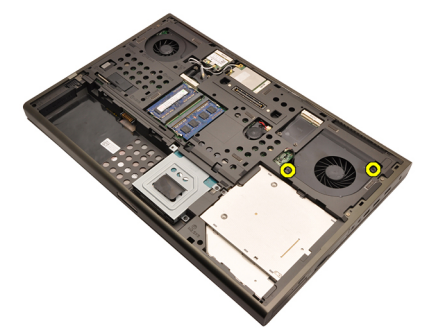

6. Uklonite CPU ventilator iz računala.

<span id="page-47-0"></span>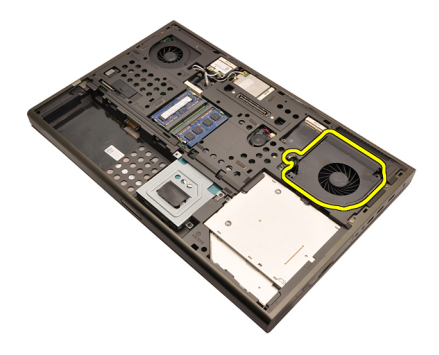

#### Ugradnja CPU ventilatora

- 1. Pronađite pretinac CPU ventilatora u računalu.
- 2. Pritegnite vijke koji pričvršćuju CPU ventilatora na mjestu.
- 3. Priključite kabel CPU ventilatora.
- 4. Ugradite [bateriju](#page-16-0).
- 5. Ugradite [poklopac ku](#page-23-0)*ć*išta.
- 6. Slijedite upute u odlomku [After Working Inside Your Computer](#page-10-0) (Nakon rada na unutrašnjosti računala).

# Baterija na mati**č**noj plo**č**<sup>i</sup> 18

#### Uklanjanje baterije na mati**č**noj plo**č**i

- 1. Slijedite postupke u odlomku *[Before Working on Your Computer](#page-8-0)* (Prije rada na unutrašnjosti računala).
- 2. Uklonite [bateriju](#page-16-0).
- 3. Uklonite [poklopac ku](#page-22-0)*ć*išta.
- 4. Odspojite bateriju na matičnoj ploči.

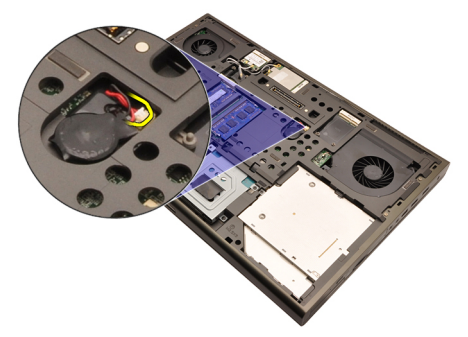

5. Podignite bateriju na matičnoj ploči iz ljepljive trake.

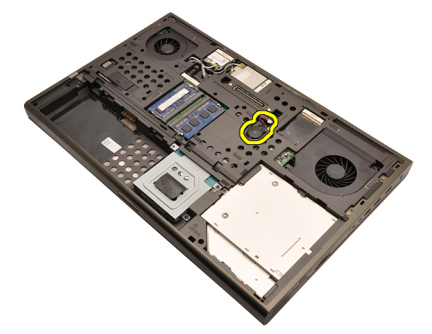

6. Uklonite bateriju matične ploče iz računala.

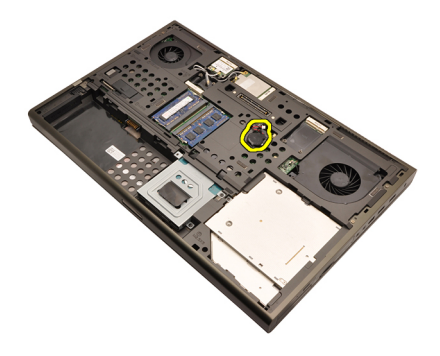

#### Ugradnja baterije na mati**č**noj plo**č**i

- 1. Priključite bateriju na matičnoj ploči na pretinac za bateriju.
- 2. Priključite bateriju na matičnoj ploči na matičnu ploču.
- 3. Ugradite [bateriju](#page-16-0).
- 4. Ugradite [poklopac ku](#page-23-0)*ć*išta.
- 5. Slijedite upute u odlomku [After Working Inside Your Computer](#page-10-0) (Nakon rada na unutrašnjosti računala).

### <span id="page-50-0"></span>Oslonac za ruku  $19$

- 1. Slijedite postupke u odlomku *[Before Working on Your Computer](#page-8-0)* (Prije rada na unutrašnjosti računala).
- 2. Uklonite [bateriju](#page-16-0).
- 3. Uklonite [poklopac ku](#page-22-0)*ć*išta.
- 4. Uklonite [okvir tipkovnice](#page-24-0).
- 5. Uklonite [tipkovnicu.](#page-26-0)
- 6. Uklonite opti*č*[ki pogon](#page-30-0).
- 7. Uklonite *[primarni tvrdi pogon.](#page-32-0)*
- 8. Uklonite [sekundarni tvrdi pogon.](#page-36-0)
- 9. Uklonite vijke s donje strane računala.

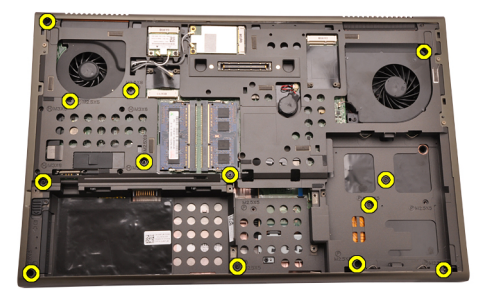

10. Uklonite vijke koji pričvršćuju oslonac za ruku na mjestu.

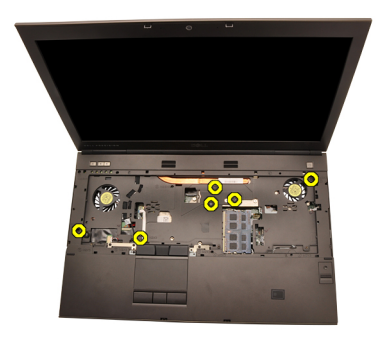

11. Olabavite pričvrsne vijke.

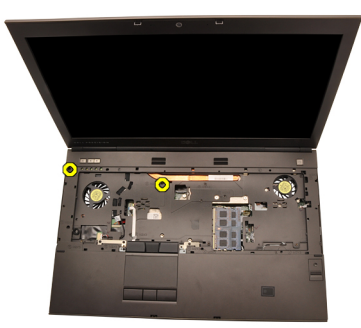

12. Odspojite kabel zvučnika.

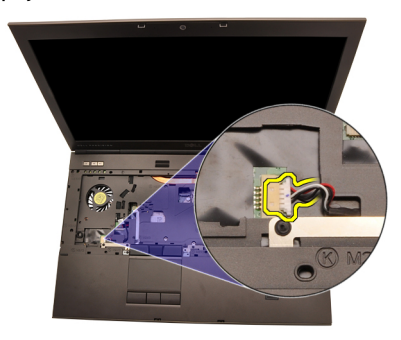

13. Odspojite kabel multimedijske ploče.

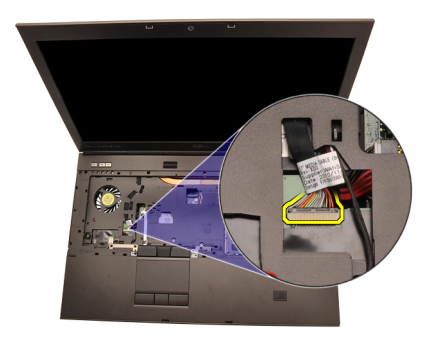

14. Odspojite kabel podloge osjetljive na dodir.

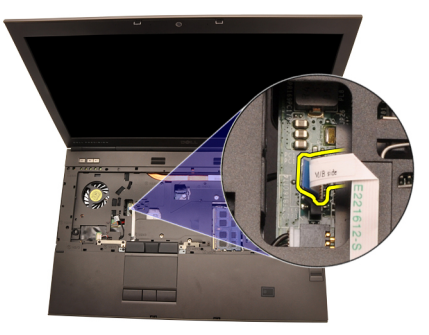

15. Odspojite kabel identifikacije radio frekvencije (eng. - Radio Frequency Identification (RFID).

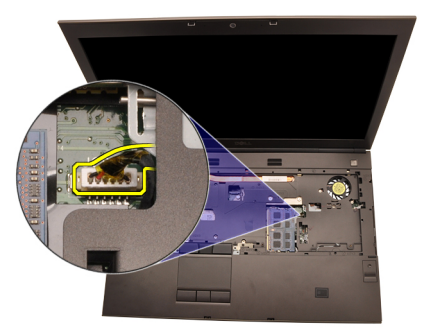

16. Odspojite kabel čitača otisaka prstiju.

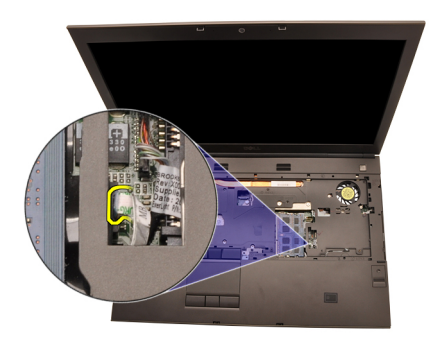

17. Odspojite Bluetooth zvučnika.

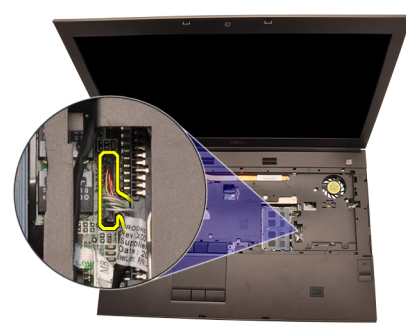

18. Odspojite kabel gumb za uključivanje/isključivanje.

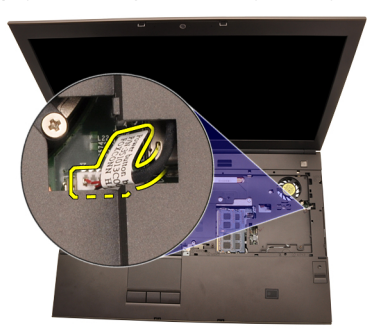

19. Podignite lijevi rub sklopa oslonca za ruku.

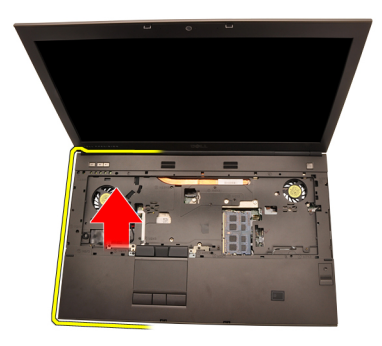

20. Oslobodite jezičke uzduž rubova oslonca za ruku.

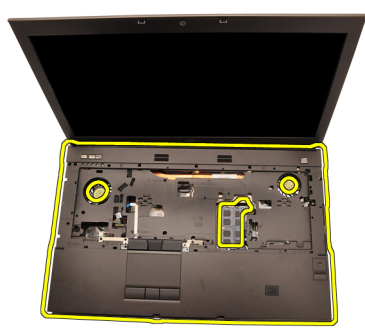

21. Odspojite Bluetooth kabel iz modula Bluetooth.

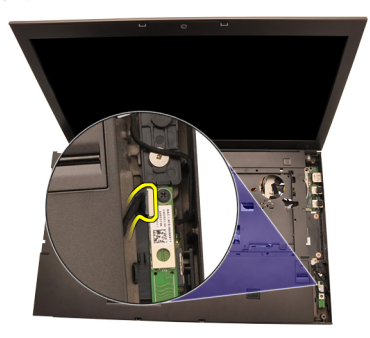

22. Uklonite oslonac za ruku.

<span id="page-55-0"></span>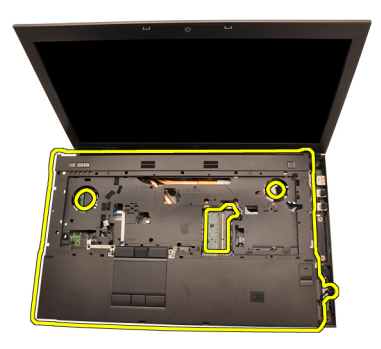

#### Ugradnja oslonca za ruku

- 1. Poravnajte metalna sidra na dnu ruba oslonca za ruku prema kukicama sidra na računalu.
- 2. Počnite pritiskati od desnog ruba oslonca za ruku prema dolje na računalo kako biste zakačili jezičke.
- 3. Nastavite tako uokolo i osigurajte da su jezičci potpuno nasjeli.
- 4. Priključite sve kabele na oslonac za ruku.
- 5. Pritisnite na memoriju sve dok sigurnosne spajalice ne pričvrste memoriju na mjestu.
- 6. Pritegnite pričvrsne vijke koji pričvršćuju oslonac za ruku na mjestu.
- 7. Pritegnite vijke koji pričvršćuju oslonac za ruku na mjestu.
- 8. Pritegnite vijke na dnu sustava koji pričvršćuju oslonac za ruku na mjestu.
- 9. Ugradite [sekundarni tvrdi pogon](#page-37-0)
- 10. Ugradite *[primarni tvrdi pogon](#page-34-0)*
- 11. Ugradite opti*č*[ki pogon;](#page-31-0)
- 12. Ugradite [tipkovnicu](#page-28-0).
- 13. Ugradite *[okvir tipkovnice](#page-25-0)*.
- 14. Ugradite [poklopac ku](#page-23-0)*ć*išta
- 15. Ugradite [bateriju](#page-16-0).
- 16. Slijedite upute u odlomku [After Working Inside Your Computer](#page-10-0) (Nakon rada na unutrašnjosti računala).

### <span id="page-56-0"></span>CPU i hladilo 20

#### Uklanjanje CPU hladila

- 1. Slijedite postupke u odlomku *[Before Working on Your Computer](#page-8-0)* (Prije rada na unutrašnjosti računala).
- 2. Uklonite [bateriju](#page-16-0).
- 3. Uklonite [poklopac ku](#page-22-0)*ć*išta.
- 4. Uklonite [okvir tipkovnice](#page-24-0).
- 5. Uklonite [tipkovnicu.](#page-26-0)
- 6. Uklonite opti*č*[ki pogon](#page-30-0).
- 7. Uklonite *[primarni tvrdi pogon.](#page-32-0)*
- 8. Uklonite [sekundarni tvrdi pogon.](#page-36-0)
- 9. Uklonite [CPU ventilator](#page-46-0)
- 10. Uklonite *oslonac za ruku*.
- 11. Odspojite kabel kamere.

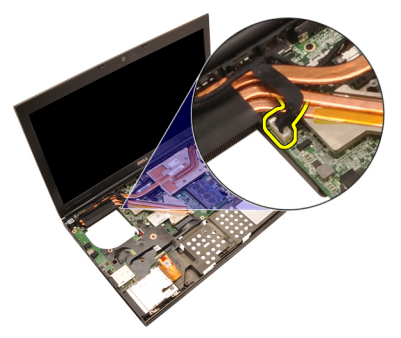

12. Olabavite pričvrsne vijke (1 > 2 > 3 ) na hladilu.

<span id="page-57-0"></span>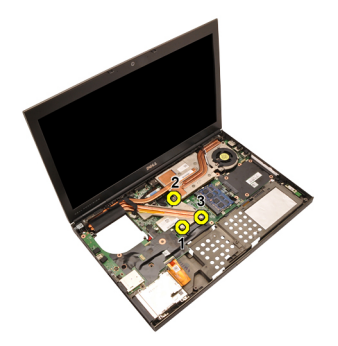

13. Podignite CPU hladilo i uklonite iz računala.

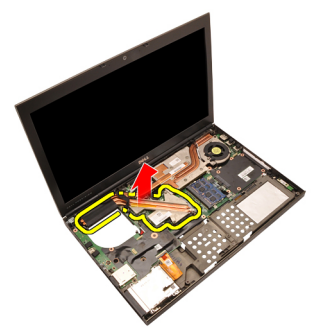

#### Ugradnja CPU hladila

- 1. Pronađite pretinac hladila na računalu.
- 2. Pritegnite pričvrsne vijeke (1 > 2 > 3). Osigurajte da je hladilo pravilno poravnato i nasjelo preko procesora.
- 3. Ugradite *[oslonac za ruku](#page-55-0)*
- 4. Ugradite [CPU ventilator](#page-47-0)
- 5. Ugradite [sekundarni tvrdi pogon](#page-37-0)
- 6. Ugradite *[primarni tvrdi pogon](#page-34-0)*
- 7. Ugradite opti*č*[ki pogon;](#page-31-0)
- 8. Ugradite [tipkovnicu](#page-28-0).
- 9. Ugradite [okvir tipkovnice](#page-25-0).
- 10. Ugradite [poklopac ku](#page-23-0)*ć*išta
- 11. Ugradite [bateriju](#page-16-0).
- 12. Slijedite upute u odlomku [After Working Inside Your Computer](#page-10-0) (Nakon rada na unutrašnjosti računala).

### Procesor 21

#### Uklanjanje procesora

- 1. Slijedite postupke u odlomku *[Before Working on Your Computer](#page-8-0)* (Prije rada na unutrašnjosti računala).
- 2. Uklonite [bateriju](#page-16-0).
- 3. Uklonite [poklopac ku](#page-22-0)*ć*išta.
- 4. Uklonite *[okvir tipkovnice](#page-24-0)*.
- 5. Uklonite [tipkovnicu.](#page-26-0)
- 6. Uklonite opti*č*[ki pogon](#page-30-0).
- 7. Uklonite *[primarni tvrdi pogon.](#page-32-0)*
- 8. Uklonite [sekundarni tvrdi pogon.](#page-36-0)
- 9. Uklonite [CPU ventilator](#page-46-0).
- 10. Uklonite *[oslonac za ruku](#page-50-0)*.
- 11. Uklonite [CPU hladilo](#page-56-0).
- 12. Zakrenite blokadu s ekscentrom procesora suprotno do smjera kretanja kazaljki na satu u otključani položaj.

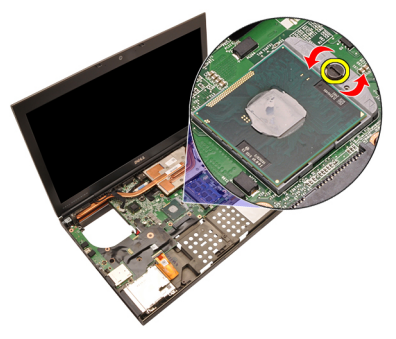

13. Uklonite procesor.

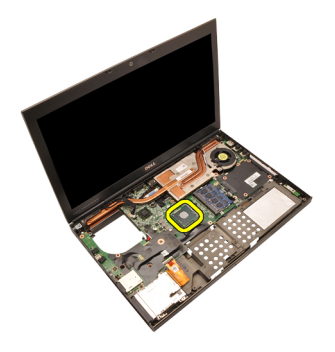

#### Ugradnja procesora

- 1. Umetnite procesor u utor procesora. Osigurajte da je procesor pravilno postavljen.
- 2. Pritegnite blokadu s ekscentrom u smjeru suprotnom od kretanja kazaljki na satu u zaključani položaj.
- 3. Ugradite [CPU hladilo](#page-57-0).
- 4. Ugradite *oslonac za ruku*.
- 5. Ugradite [CPU ventilator](#page-47-0).
- 6. Ugradite [sekundarni tvrdi pogon.](#page-37-0)
- 7. Ugradite *[primarni tvrdi pogon.](#page-34-0)*
- 8. Ugradite opti*č*[ki pogon;](#page-31-0).
- 9. Ugradite [tipkovnicu](#page-28-0).
- 10. Ugradite [okvir tipkovnice](#page-25-0).
- 11. Ugradite [poklopac ku](#page-23-0)*ć*išta.
- 12. Ugradite [bateriju](#page-16-0).
- 13. Slijedite upute u odlomku [After Working Inside Your Computer](#page-10-0) (Nakon rada na unutrašnjosti računala).

### <span id="page-60-0"></span>Hladilo grafi**č**ke kartice 22

#### Uklanjanje hladila grafi**č**ke kartice

- 1. Slijedite postupke u odlomku *[Before Working on Your Computer](#page-8-0)* (Prije rada na unutrašnjosti računala).
- 2. Uklonite [bateriju](#page-16-0).
- 3. Uklonite [poklopac ku](#page-22-0)*ć*išta.
- 4. Uklonite *[okvir tipkovnice](#page-24-0)*.
- 5. Uklonite [tipkovnicu.](#page-26-0)
- 6. Uklonite opti*č*[ki pogon](#page-30-0).
- 7. Uklonite *[primarni tvrdi pogon.](#page-32-0)*
- 8. Uklonite [sekundarni tvrdi pogon.](#page-36-0)
- 9. Uklonite [CPU ventilator](#page-46-0).
- 10. Uklonite *[oslonac za ruku](#page-50-0)*.
- 11. Uklonite [CPU hladilo](#page-56-0).
- 12. Odspojite sve antenske kabele priključene na ugrađena bežična rješenja.

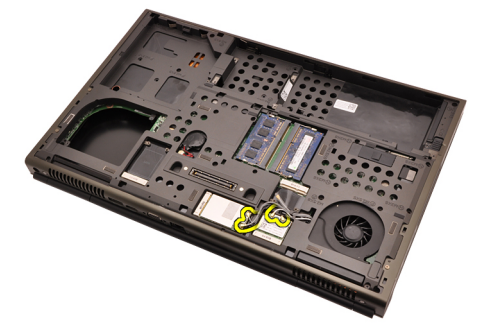

13. Uklonite sve antenske kabele iz kanala za provođenje.

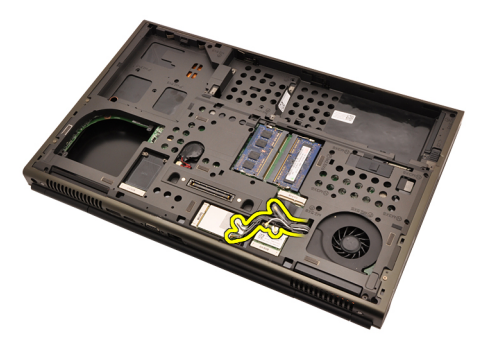

14. Gurnite antenske kabele kroz otvore na vrhu računala.

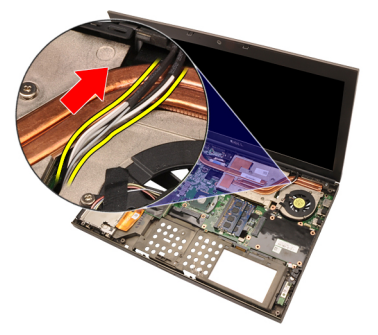

15. Odspojite kabel ventilatora grafičke kartice.

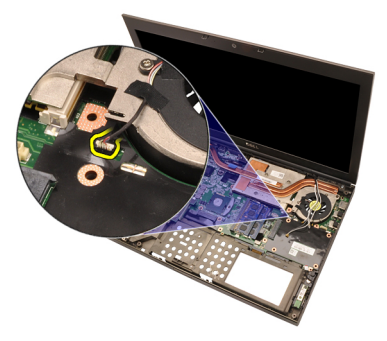

16. Uklonite vijke koji pričvršćuju hladilo grafičke kartice na mjesto.

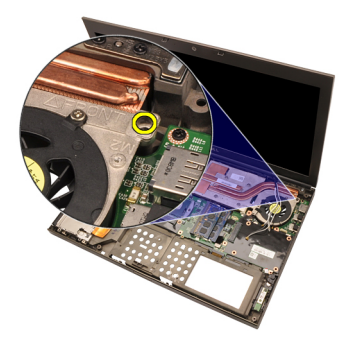

17. Olabavite pričvrsne vijke (1 > 2 > 3 > 4) na hladilu.

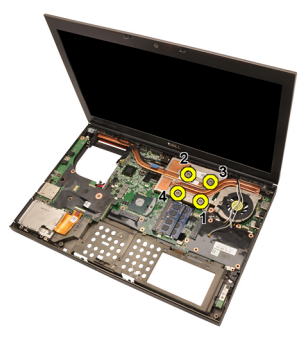

18. Podignite hladilo grafičke kartice i uklonite iz računala.

<span id="page-63-0"></span>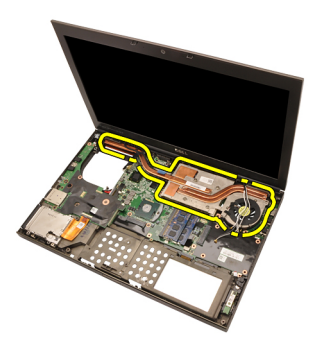

#### Ugradnja hladila grafi**č**ke kartice

- 1. Pronađite pretinac hladila na računalu.
- 2. Pritegnite pričvrsne vijke (1 > 2 > 3). Osigurajte da je hladilo pravilno poravnato i nasjelo preko grafičkog procesora.
- 3. Pritegnite vijke koji pričvršćuju hladilo grafičke kartice na mjesto.
- 4. Priključite kabel ventilatora grafičke kartice.
- 5. Gurnite antenske kabele kroz otvore na dnu računala.
- 6. Pričvrstite antenske kabele u kanale za provođenje.
- 7. Priključite antenske kabele u ugrađene bežične utore.
- 8. Ugradite [CPU hladilo](#page-57-0).
- 9. Ugradite *oslonac za ruku*.
- 10. Ugradite [CPU ventilator](#page-47-0).
- 11. Ugradite [sekundarni tvrdi pogon.](#page-37-0)
- 12. Ugradite *[primarni tvrdi pogon.](#page-34-0)*
- 13. Ugradite opti*č*[ki pogon](#page-31-0).
- 14. Ugradite [tipkovnicu](#page-28-0).
- 15. Ugradite [okvir tipkovnice](#page-25-0).
- 16. Ugradite [poklopac ku](#page-23-0)*ć*išta.
- 17. Ugradite [bateriju](#page-16-0).
- 18. Slijedite upute u odlomku [After Working Inside Your Computer](#page-10-0) (Nakon rada na unutrašnjosti računala).

### Grafi**č**ka kartica 23

#### Uklanjanje grafi**č**ke kartice

- 1. Slijedite postupke u odlomku *[Before Working on Your Computer](#page-8-0)* (Prije rada na unutrašnjosti računala).
- 2. Uklonite [bateriju](#page-16-0).
- 3. Uklonite [poklopac ku](#page-22-0)*ć*išta.
- 4. Uklonite *[okvir tipkovnice](#page-24-0)*.
- 5. Uklonite [tipkovnicu.](#page-26-0)
- 6. Uklonite opti*č*[ki pogon](#page-30-0).
- 7. Uklonite *[primarni tvrdi pogon.](#page-32-0)*
- 8. Uklonite [sekundarni tvrdi pogon.](#page-36-0)
- 9. Uklonite [CPU ventilator](#page-46-0).
- 10. Uklonite [oslonac za ruku](#page-50-0).
- 11. Uklonite [CPU hladilo](#page-56-0).
- 12. Uklonite [hladilo grafi](#page-60-0)*č*ke kartice
- 13. Uklonite vijke koji pričvršćuju grafičku karticu na mjestu.

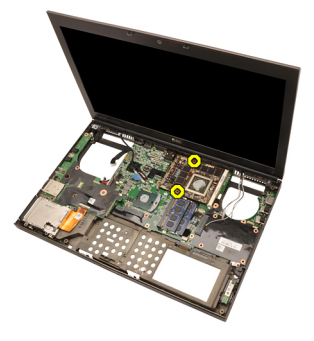

14. Uklonite grafičku karticu.

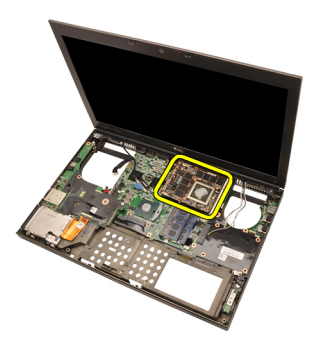

#### Ugradnja grafi**č**ke kartice

- 1. Pronađite utor grafičke kartice na računalu.
- 2. Pritegnite vijke koji pričvršćuju grafičku karticu na mjestu.
- 3. Ugradite [hladilo grafi](#page-63-0)*č*ke kartice.
- 4. Ugradite [CPU hladilo](#page-57-0).
- 5. Ugradite *[oslonac za ruku.](#page-55-0)*
- 6. Ugradite [CPU ventilator](#page-47-0).
- 7. Ugradite [sekundarni tvrdi pogon.](#page-37-0)
- 8. Ugradite *[primarni tvrdi pogon.](#page-34-0)*
- 9. Ugradite opti*č*[ki pogon](#page-31-0).
- 10. Ugradite [tipkovnicu](#page-28-0).
- 11. Ugradite [okvir tipkovnice](#page-25-0).
- 12. Ugradite [poklopac ku](#page-23-0)*ć*išta.
- 13. Ugradite [bateriju](#page-16-0).
- 14. Slijedite upute u odlomku [After Working Inside Your Computer](#page-10-0) (Nakon rada na unutrašnjosti računala).

## Modul ExpressCard 24

#### Uklanjanje modula ExpressCard

- 1. Slijedite postupke u odlomku *[Before Working on Your Computer](#page-8-0)* (Prije rada na unutrašnjosti računala).
- 2. Uklonite [bateriju](#page-16-0).
- 3. Uklonite [poklopac ku](#page-22-0)*ć*išta.
- 4. Uklonite *[okvir tipkovnice](#page-24-0)*.
- 5. Uklonite [tipkovnicu.](#page-26-0)
- 6. Uklonite opti*č*[ki pogon](#page-30-0).
- 7. Uklonite *[primarni tvrdi pogon.](#page-32-0)*
- 8. Uklonite [sekundarni tvrdi pogon.](#page-36-0)
- 9. Uklonite *[oslonac za ruku](#page-50-0).*
- 10. Odspojite kabel ExpressCard.

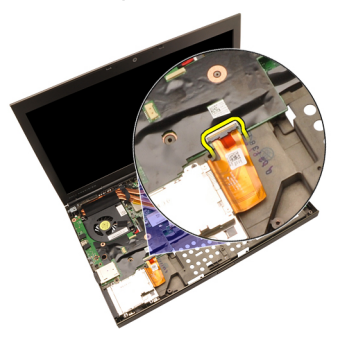

11. Uklonite vijke koji pričvršćuju modul ExpressCard na mjestu.

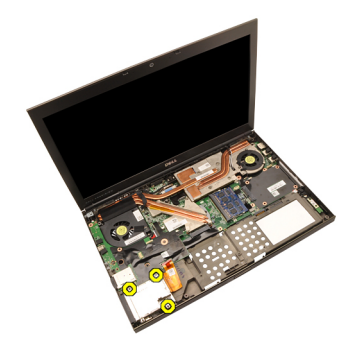

12. Uklonite modul ExpressCard.

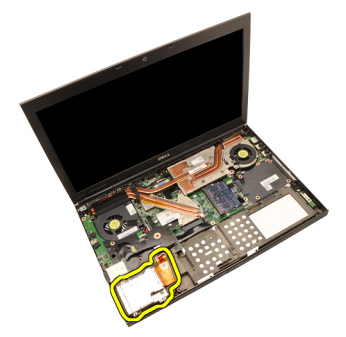

#### Ugradnja modula ExpressCard

- 1. Postavite modul ExpressCard u računalo i pritegnite vijke koji pričvršćuju modul ExpressCard na mjestu.
- 2. Priključite ExpressCard kabel.
- 3. Ugradite *oslonac za ruku*.
- 4. Ugradite [sekundarni tvrdi pogon.](#page-37-0)
- 5. Ugradite *[primarni tvrdi pogon.](#page-34-0)*
- 6. Ugradite opti*č*[ki pogon](#page-31-0).
- 7. Ugradite [tipkovnicu](#page-28-0).
- 8. Ugradite [okvir tipkovnice](#page-25-0).
- 9. Ugradite [poklopac ku](#page-23-0)*ć*išta.
- 10. Ugradite [bateriju](#page-16-0).
- 11. Slijedite upute u odlomku [After Working Inside Your Computer](#page-10-0) (Nakon rada na unutrašnjosti računala).

# Input/Output (Ulaz/izlaz) plo**č**<sup>a</sup> 25

### Uklanjanje Input/Output (Ulaz/izlaz) plo**č**e

- 1. Slijedite postupke u odlomku [Before Working on Your Computer](#page-8-0) (Prije rada na unutrašnjosti računala).
- 2. Uklonite [bateriju](#page-16-0).
- 3. Uklonite [poklopac ku](#page-22-0)*ć*išta.
- 4. Uklonite *[okvir tipkovnice](#page-24-0)*.
- 5. Uklonite [tipkovnicu.](#page-26-0)
- 6. Uklonite opti*č*[ki pogon](#page-30-0).
- 7. Uklonite *[primarni tvrdi pogon.](#page-32-0)*
- 8. Uklonite [sekundarni tvrdi pogon.](#page-36-0)
- 9. Uklonite [oslonac za ruku](#page-50-0).
- 10. Odspojite kabel ExpressCard.

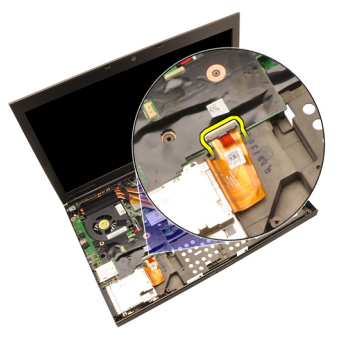

11. Uklonite vijak koji pričvršćuje Input/Output (IO) ploču na mjesto.

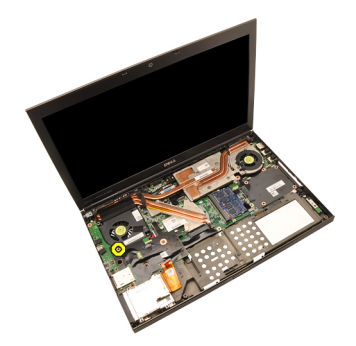

12. Podignite desni rub IO ploče prema gore kako biste odspojili priključak i uklonili ploču iz računala.

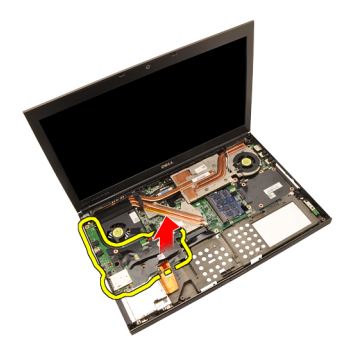

#### Ugradnja Input/Output (Ulaz/izlaz) plo**č**e

- 1. Postavite Input/Output (Ulaz/izlaz) (IO) ploču na računalu i osigurajte da je priključak pravilno priključen na odgovarajući priključak na matičnoj ploči.
- 2. Pritegnite vijak koji pričvršćuje IO ploču na mjesto.
- 3. Priključite ExpressCard kabel.
- 4. Ugradite *oslonac za ruku*.
- 5. Ugradite [sekundarni tvrdi pogon.](#page-37-0)
- 6. Ugradite *[primarni tvrdi pogon.](#page-34-0)*
- 7. Ugradite opti*č*[ki pogon;](#page-31-0).
- 8. Ugradite [tipkovnicu](#page-28-0).
- 9. Ugradite [okvir tipkovnice](#page-25-0).
- 10. Ugradite [poklopac ku](#page-23-0)*ć*išta.
- 11. Ugradite [bateriju](#page-16-0).
- 12. Slijedite upute u odlomku [After Working Inside Your Computer](#page-10-0) (Nakon rada na unutrašnjosti računala).
## Uti**č**nica napajanja 26

#### Uklanjanje uti**č**nice napajanja

- 1. Slijedite postupke u odlomku *[Before Working on Your Computer](#page-8-0)* (Prije rada na unutrašnjosti računala).
- 2. Uklonite [bateriju](#page-16-0).
- 3. Uklonite [poklopac ku](#page-22-0)*ć*išta.
- 4. Uklonite *[okvir tipkovnice](#page-24-0)*.
- 5. Uklonite [tipkovnicu.](#page-26-0)
- 6. Uklonite opti*č*[ki pogon](#page-30-0).
- 7. Uklonite *[primarni tvrdi pogon.](#page-32-0)*
- 8. Uklonite [sekundarni tvrdi pogon.](#page-36-0)
- 9. Uklonite [CPU ventilator](#page-46-0).
- 10. Uklonite *[oslonac za ruku](#page-50-0)*.
- 11. Uklonite [CPU hladilo](#page-56-0).
- 12. Uklonite [Input/Output \(Ulaz/izlaz\) plo](#page-68-0)*č*u.
- 13. Odspojite kabel napajanja iz matične ploče.

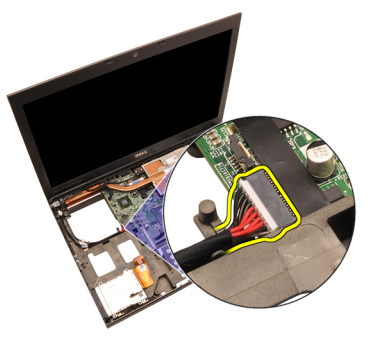

14. Uklonite vijak koji pričvršćuje nosač napajanja na mjesto.

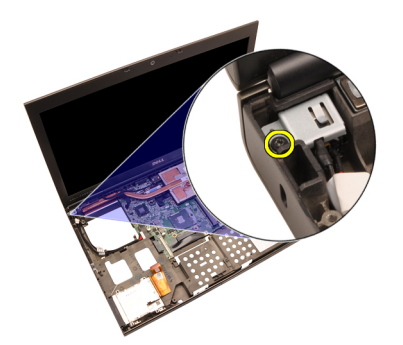

15. Uklonite nosač napajanja.

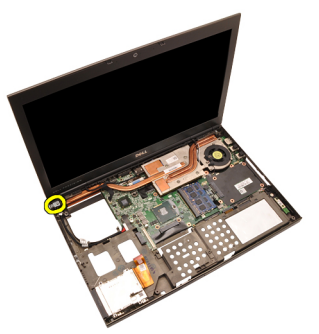

16. Uklonite utičnicu napajanja.

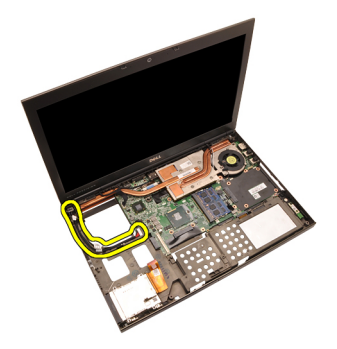

#### Ugradnja uti**č**nice napajanja

- 1. Postavite utičnicu napajanja u računalo.
- 2. Postavite nosač napajanja u sustav i pritegnite vijak koji ga osigurava na mjestu.
- 3. Priključite kabel napajanja na matičnu ploču.
- 4. Ugradite [Input/Output \(Ulaz/izlaz\) plo](#page-70-0)*č*u.
- 5. Ugradite [CPU hladilo](#page-57-0).
- 6. Ugradite *oslonac za ruku*.
- 7. Ugradite [CPU ventilator](#page-47-0).
- 8. Ugradite [sekundarni tvrdi pogon.](#page-37-0)
- 9. Ugradite *[primarni tvrdi pogon.](#page-34-0)*
- 10. Ugradite opti*č*[ki pogon;](#page-31-0).
- 11. Ugradite [tipkovnicu](#page-28-0).
- 12. Ugradite [okvir tipkovnice](#page-25-0).
- 13. Ugradite [poklopac ku](#page-23-0)*ć*išta.
- 14. Ugradite [bateriju](#page-16-0).
- 15. Slijedite upute u odlomku [After Working Inside Your Computer](#page-10-0) (Nakon rada na unutrašnjosti računala).

## <span id="page-76-0"></span>Sklop zaslona 27

#### Uklanjanje sklopa zaslona

- 1. Slijedite postupke u odlomku *[Before Working on Your Computer](#page-8-0)* (Prije rada na unutrašnjosti računala).
- 2. Uklonite [bateriju](#page-16-0).
- 3. Uklonite [poklopac ku](#page-22-0)*ć*išta.
- 4. Uklonite *[okvir tipkovnice](#page-24-0)*.
- 5. Uklonite [tipkovnicu.](#page-26-0)
- 6. Uklonite opti*č*[ki pogon](#page-30-0).
- 7. Uklonite *[primarni tvrdi pogon.](#page-32-0)*
- 8. Uklonite [sekundarni tvrdi pogon.](#page-36-0)
- 9. Uklonite *[oslonac za ruku](#page-50-0)*.
- 10. Odspojite sve antenske kabele priključene na ugrađena bežična rješenja.

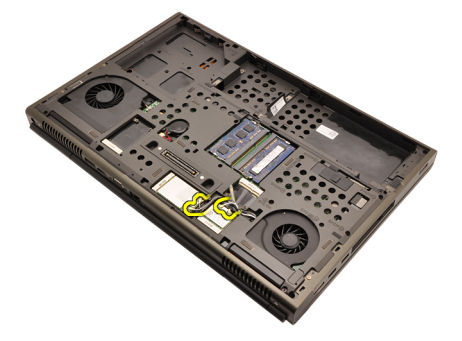

11. Uklonite antenske kabele iz njihovih kanala za provođenje.

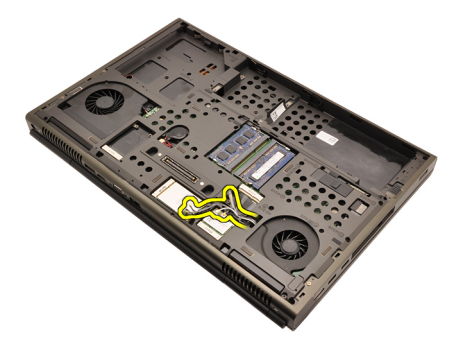

12. Uklonite vijke s donje strane računala.

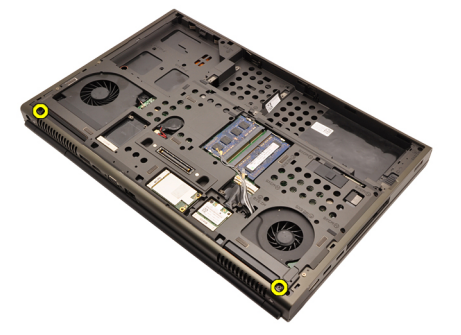

13. Uklonite vijke sa stražnje strane računala.

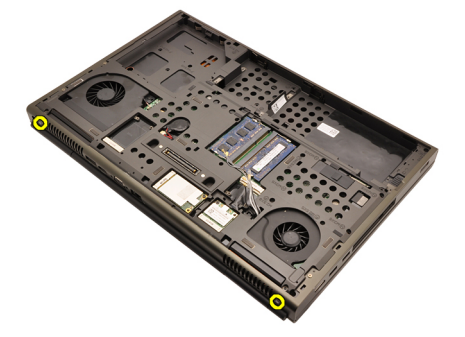

14. Gurnite antenske kabele kroz otvore na vrhu računala.

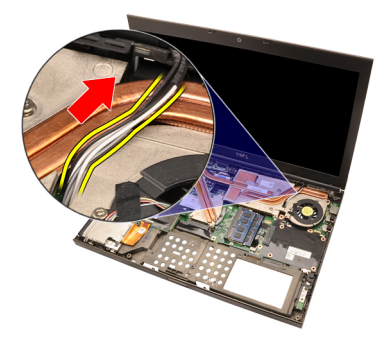

15. Olabavite pričvrsne vijke koji pričvršćuju kabel niskonaponskog diferencijalnog signaliziranja (LVDS) na mjestu.

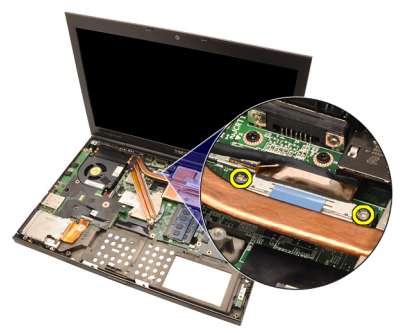

16. Odspojite kabel LVDS.

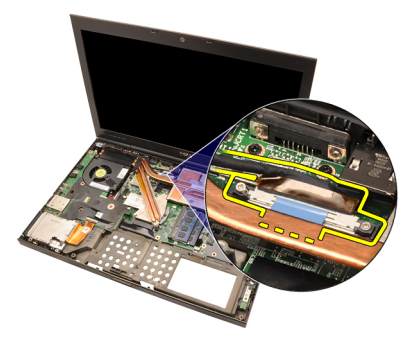

17. Odspojite kabel kamere.

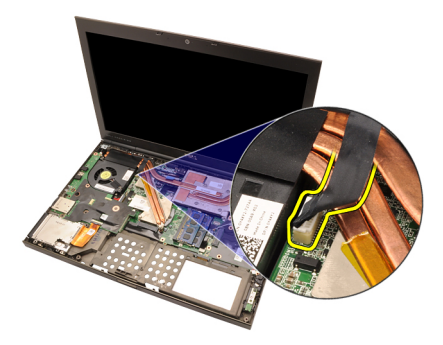

18. Uklonite vijke koji pričvršćuju sklop zaslona na mjestu.

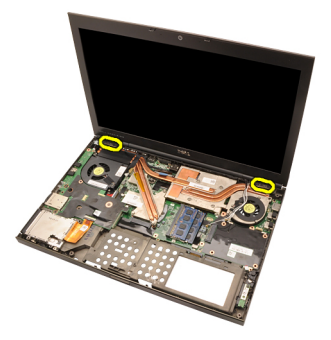

19. Uklonite sklop zaslona.

<span id="page-80-0"></span>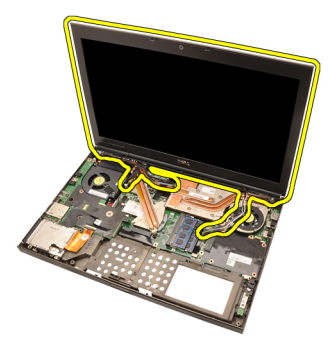

#### Ugradnja sklopa zaslona

- 1. Priključite sklop zaslona na kućište računala.
- 2. Pritegnite vijke na sklopu zaslona pričvršćujući ga na mjestu.
- 3. Pritegnite vijke na stražnjem dijelu sustava koji pričvršćuju sklop zaslona na mjestu.
- 4. Pritegnite vijke na donjem dijelu sustava koji pričvršćuju sklop zaslona na mjestu.
- 5. Priključite kabel kamere na matičnu ploču.
- 6. Priključite kabel LVDS na matičnu ploču i pritegnite pričvrsnea vijke koji pričvršćuju kabel LVDS na mjesto.
- 7. Gurnite antenske kabele kroz otvore na dnu računala.
- 8. Pričvrstite antenske kabele u kanale za provođenje.
- 9. Priključite antenske kabele za rješenja bežične ugradnje.
- 10. Ugradite *oslonac za ruku*.
- 11. Ugradite [sekundarni tvrdi pogon.](#page-37-0)
- 12. Ugradite *[primarni tvrdi pogon.](#page-34-0)*
- 13. Ugradite opti*č*[ki pogon;](#page-31-0).
- 14. Ugradite [tipkovnicu](#page-28-0).
- 15. Ugradite [okvir tipkovnice](#page-25-0).
- 16. Ugradite [poklopac ku](#page-23-0)*ć*išta.
- 17. Ugradite [bateriju](#page-16-0).
- 18. Slijedite upute u odlomku [After Working Inside Your Computer](#page-10-0) (Nakon rada na unutrašnjosti računala).

## Mati**č**na plo**č**<sup>a</sup> 28

#### Uklanjanje mati**č**ne plo**č**e

- 1. Slijedite postupke u odlomku *[Before Working on Your Computer](#page-8-0)* (Prije rada na unutrašnjosti računala).
- 2. Uklonite [SD karticu](#page-12-0).
- 3. Uklonite *[bateriju](#page-16-0)*.
- 4. Uklonite [poklopac ku](#page-22-0)*ć*išta.
- 5. Uklonite *[okvir tipkovnice](#page-24-0)*.
- 6. Uklonite [tipkovnicu.](#page-26-0)
- 7. Uklonite opti*č*[ki pogon](#page-30-0).
- 8. Uklonite *[primarni tvrdi pogon.](#page-32-0)*
- 9. Uklonite [sekundarni tvrdi pogon.](#page-36-0)
- 10. Uklonite *[WLAN karticu](#page-38-0)*.
- 11. Uklonite [WWAN karticu](#page-40-0).
- 12. Uklonite *[primarnu memoriju](#page-42-0)*.
- 13. Uklonite [sekundarnu memoriju](#page-44-0).
- 14. Uklonite [CPU ventilator](#page-46-0).
- 15. Uklonite [oslonac za ruku](#page-50-0).
- 16. Uklonite [CPU hladilo](#page-56-0).
- 17. Uklonite *[procesor](#page-58-0)*.
- 18. Uklonite [hladilo grafi](#page-60-0)*č*ke kartice.
- 19. Uklonite grafi*č*[ku karticu](#page-64-0).
- 20. Uklonite [Input/Output \(Ulaz/izlaz\) plo](#page-68-0)*č*u.
- 21. Uklonite [sklop zaslona.](#page-76-0)
- 22. Odspojite kabel baterije na matičnoj ploči.

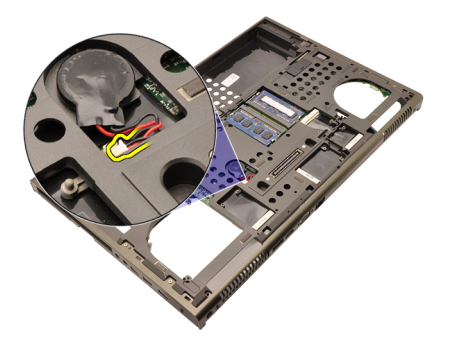

23. Odspojite kabel prekidača za bežičnu vezu na gornjoj strani matične ploče.

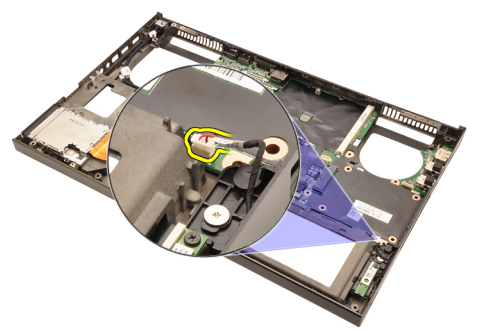

24. Odspojite kabel napajanja.

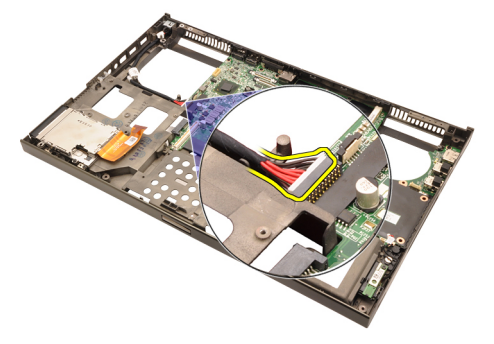

25. Uklonite vijke koji pričvršćuju matičnu ploču na mjestu.

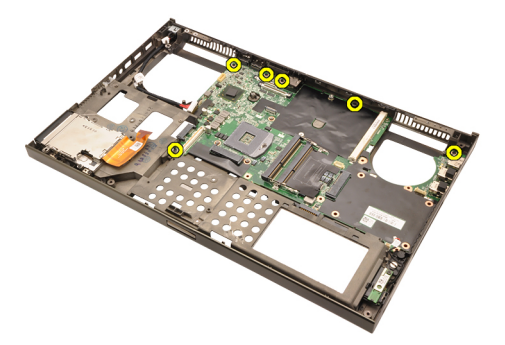

26. Lagano podignite donji rub sklopa matične ploče i podignite je pod kutom od 45 stupnjeva.

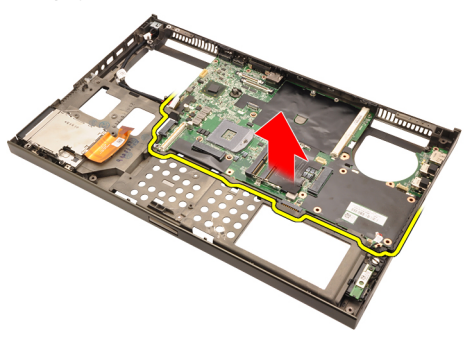

27. Oslobodite matičnu ploču iz priključaka ulaza na stražnjoj strani i uklonite matičnu ploču.

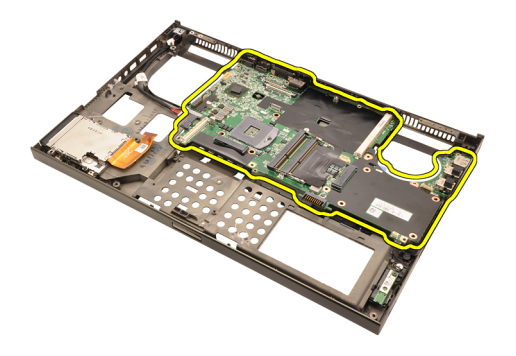

#### Ugradnja mati**č**ne plo**č**e

- 1. Poravnajte matičnu ploču prema priključcima ulaza na stražnjoj strani kućišta i postavite matičnu ploču u računalo.
- 2. Pritegnite vijke koji pričvršćuju matičnu ploču na mjestu.
- 3. Priključite kabel napajanja.
- 4. Priključite prekidač bežične veze.
- 5. Priključite priključak baterije na matičnoj ploči na donjoj strani računala.
- 6. Ugradite [sklop zaslona](#page-80-0).
- 7. Ugradite [Input/Output \(Ulaz/izlaz\) plo](#page-70-0)*č*u.
- 8. Ugradite grafi*č*[ku karticu](#page-65-0).
- 9. Ugradite [hladilo grafi](#page-63-0)*č*ke kartice.
- 10. Ugradite [procesor](#page-59-0).
- 11. Ugradite [CPU hladilo](#page-57-0).
- 12. Ugradite *oslonac za ruku*.
- 13. Ugradite [CPU ventilator](#page-47-0).
- 14. Ugradite [sekundarnu memoriju](#page-45-0).
- 15. Ugradite *[primarnu memoriju](#page-43-0)*.
- 16. Ugradite [WWAN karticu](#page-41-0).
- 17. Ugradite *[WLAN karticu](#page-39-0)*.
- 18. Ugradite [sekundarni tvrdi pogon.](#page-37-0)
- 19. Ugradite *[primarni tvrdi pogon.](#page-34-0)*
- 20. Ugradite opti*č*[ki pogon](#page-31-0).
- 21. Ugradite [tipkovnicu](#page-28-0).
- 22. Ugradite [okvir tipkovnice](#page-25-0).
- 23. Ugradite [poklopac ku](#page-23-0)*ć*išta.
- 24. Ugradite [bateriju](#page-16-0).
- 25. Slijedite upute u odlomku *[After Working Inside Your Computer](#page-10-0)* (Nakon rada

na unutrašnjosti računala).

## <span id="page-88-0"></span>Okvir dodirnog zaslona 29

#### Uklanjanje okvira dodirnog zaslona

- 1. Slijedite postupke u odlomku *[Before Working on Your Computer](#page-8-0)* (Prije rada na unutrašnjosti računala).
- 2. Uklonite [bateriju](#page-16-0).
- 3. Uklonite poklopce vijaka.

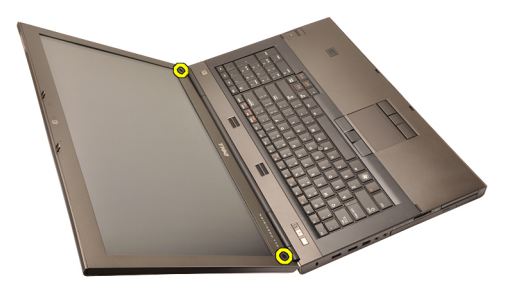

4. Uklonite vijke koji pričvršćuju okvir zaslona na mjestu.

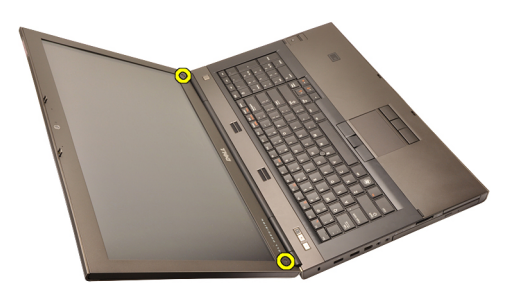

5. Lagano podignite gornji rub okvira zaslona.

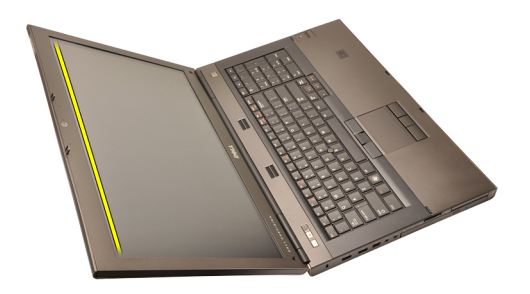

6. Podignite desni rub okvira zaslona.

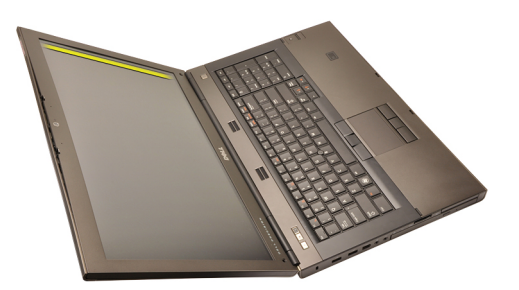

7. Podignite dno ruba okvira zaslona.

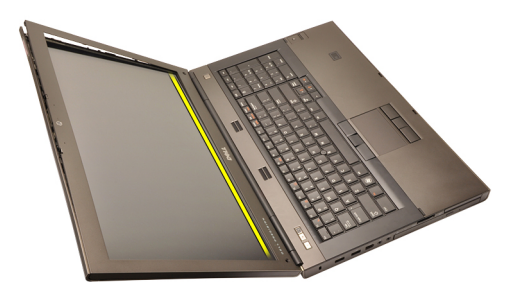

8. Na taj način radite oko lijeve strane okvira zaslona.

<span id="page-90-0"></span>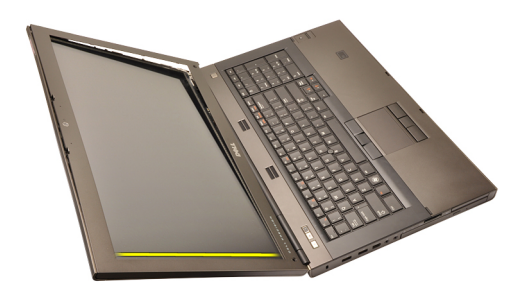

9. Uklonite okvir zaslona.

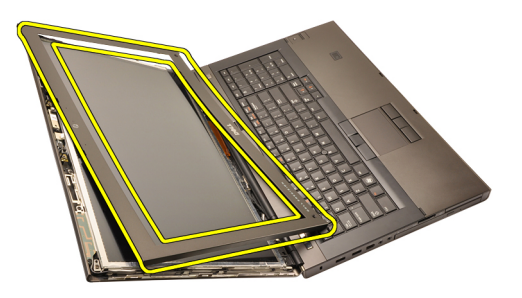

#### Ugradnja okvira dodirnog zaslona

- 1. Postavite okvir zaslona na računalo.
- 2. Od dna ruba, pritišćite prema dolje na okvir zaslona kako biste zakvačili iezičke.
- 3. Nastavite tako uokolo i prema gornjem rubu.
- 4. Pritegnite vijke koji pričvršćuju okvir zaslona na mjestu.
- 5. Ponovno postavite poklopce vijaka.
- 6. Ugradite [bateriju](#page-16-0).
- 7. Slijedite upute u odlomku [After Working Inside Your Computer](#page-10-0) (Nakon rada na unutrašnjosti računala).

## <span id="page-92-0"></span>Plo**č**a dodirnog zaslona 30

#### Uklanjanje plo**č**e dodirnog zaslona

- 1. Slijedite postupke u odlomku *[Before Working on Your Computer](#page-8-0)* (Prije rada na unutrašnjosti računala).
- 2. Uklonite [bateriju](#page-16-0).
- 3. Uklonite [okvir dodirnog zaslona](#page-88-0).
- 4. Uklonite vijke na lijevoj strani ploče zaslona koji pričvršćuju ploču zaslona na mjestu. Vijci u djelomično skriveni od kabela. Podignite kabele prije uklanjanja vijaka.

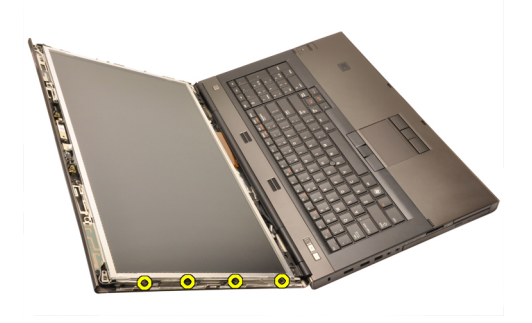

5. Uklonite vijke na desnoj strani koji pričvršćuju ploču zaslona na mjestu.

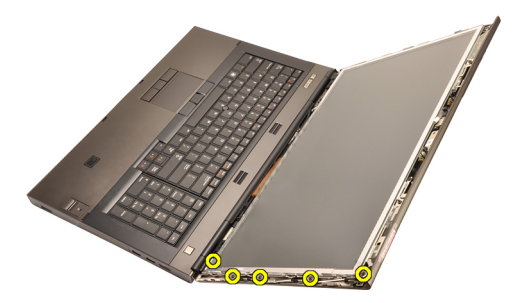

6. Preokrenite ploču zaslona.

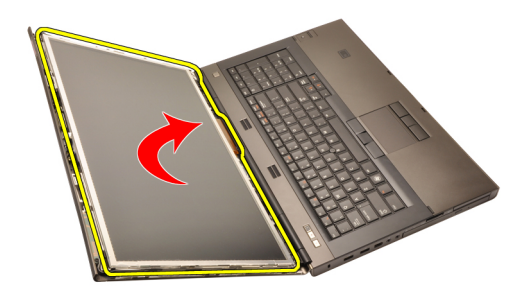

7. Odvojite ljepljive trake i odspojite kabel niskonaponskog diferencijalnog signaliziranja (LVDS) sa stražnjeg dijela ploče zaslona.

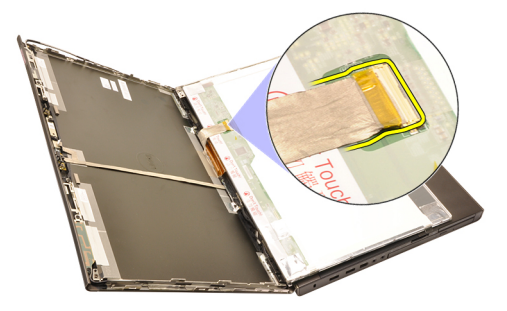

8. Odspojite digitalizirani kabel.

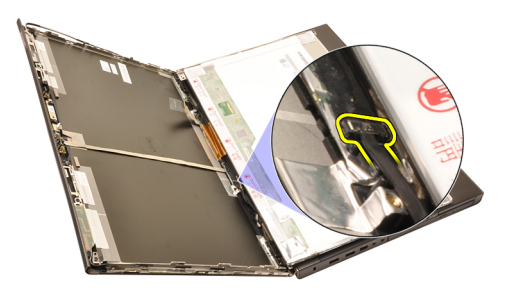

9. Uklonite vijke koji pričvršćuju digitalizator na mjestu.

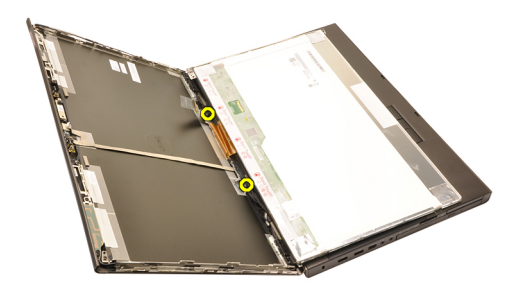

10. Uklonite ploču dodirnog zaslona.

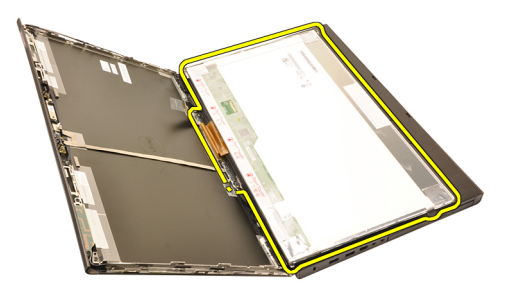

11. Uklonite vijke koji pričvršćuju nosač zaslona na ploču zaslona.

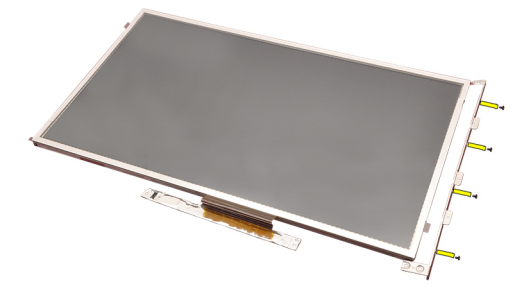

12. Uklonite nosač zaslona.

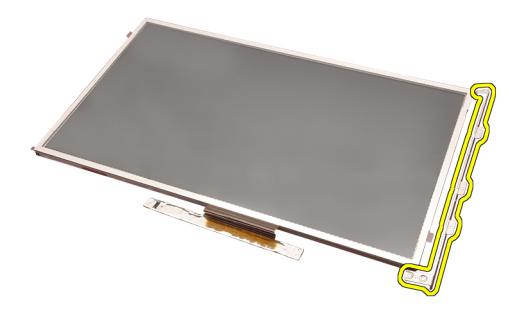

#### Ugradnja plo**č**e dodirnog zaslona

- 1. Poravnajte nosač zaslona s pločom zaslona i pritegnite četiri vijka koji pričvršćuju nosač zaslona na mjestu.
- 2. Postavite digitaliziranu ploču u računalo.
- 3. Pritegnite vijke koji digitaliziranu ploču pričvršćuju na mjestu.
- 4. Priključite digitalizirani kabel.
- 5. Priključite kabel niskonaponskog diferencijalnog signaliziranja (LVDS) na stražnji dio ploče zaslona i ponovno postavite ljepljive trake koje pričvršćuju kabel LVDS na mjestu.
- 6. Pritegnite vijke koji pričvršćuju ploču zaslona na mjestu.
- 7. Pritegnite vijke na lijevoj strani ploče zaslona koji pričvršćuju ploču zaslona na mjestu.
- 8. Ugradite [okvir dodirnog zaslona](#page-90-0).
- 9. Ugradite [bateriju](#page-16-0).
- 10. Slijedite upute u odlomku [After Working Inside Your Computer](#page-10-0) (Nakon rada na unutrašnjosti računala).

## <span id="page-96-0"></span>Okvir zaslona 31

#### Uklanjanje okvira zaslona

- 1. Slijedite postupke u odlomku [Before Working on Your Computer](#page-8-0) (Prije rada na unutrašnjosti računala).
- 2. Uklonite [bateriju](#page-16-0).
- 3. Lagano podignite gornji rub okvira zaslona.

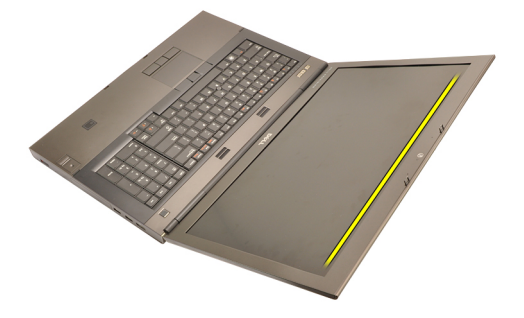

4. Idite oko donjeg ruba i bočnih stranica okvira zaslona i uklonite okvir zaslona.

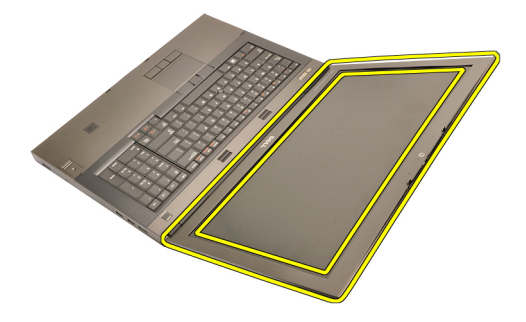

#### <span id="page-97-0"></span>Ugradnja okvira zaslona

- 1. Postavite okvir zaslona na računalo.
- 2. Od dna ruba, pritišćite prema dolje na okvir zaslona kako biste zakvačili jezičke.
- 3. Nastavite tako uokolo i prema gornjem rubu.
- 4. Ugradite [bateriju](#page-16-0).
- 5. Slijedite upute u odlomku [After Working Inside Your Computer](#page-10-0) (Nakon rada na unutrašnjosti računala).

## <span id="page-98-0"></span>Plo**č**a zaslona 32

#### Uklanjanje plo**č**e zaslona

- 1. Slijedite postupke u odlomku *[Before Working on Your Computer](#page-8-0)* (Prije rada na unutrašnjosti računala).
- 2. Uklonite [bateriju](#page-16-0).
- 3. Uklonite *[okvir zaslona](#page-96-0)*.
- 4. Uklonite vijke na lijevoj strani ploče zaslona koji pričvršćuju ploču zaslona na mjestu. Vijci u djelomično skriveni od kabela. Podignite kabele prije uklanjanja vijaka.

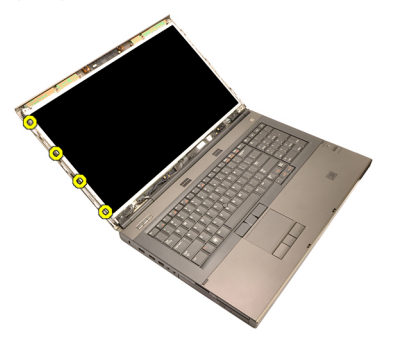

5. Uklonite vijke koji pričvršćuju okvir zaslona na mjestu.

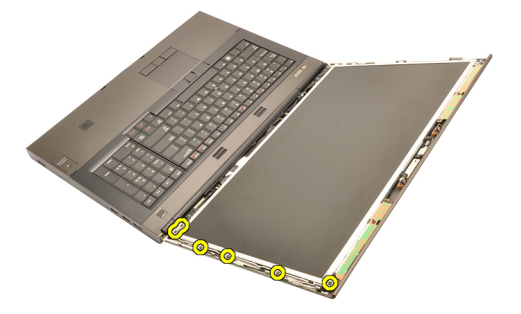

6. Preokrenite ploču zaslona.

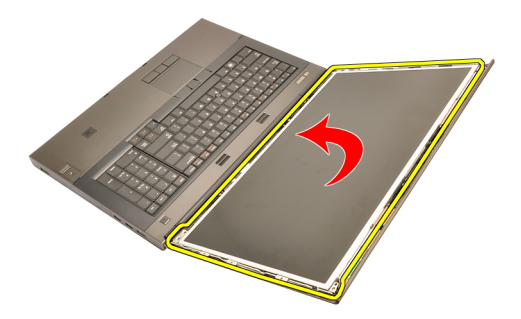

7. Odvojite ljepljive trake i odspojite kabel niskonaponskog diferencijalnog signaliziranja (LVDS) sa stražnjeg dijela ploče zaslona.

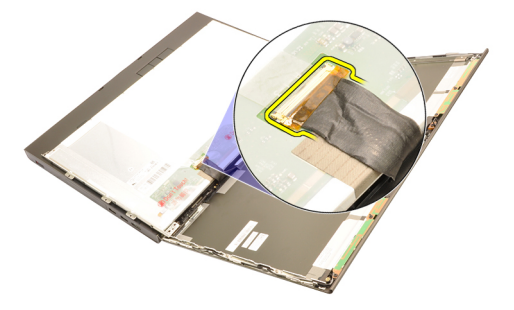

8. Uklonite ploču zaslona iz sklopa zaslona.

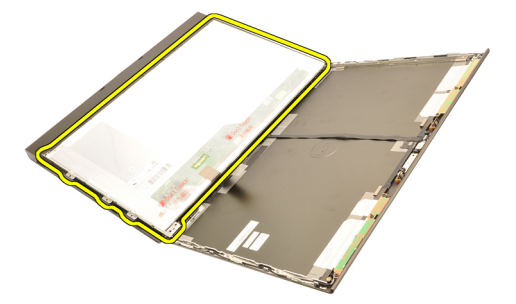

9. Uklonite vijke koji pričvršćuju nosač zaslona na ploču zaslona.

<span id="page-100-0"></span>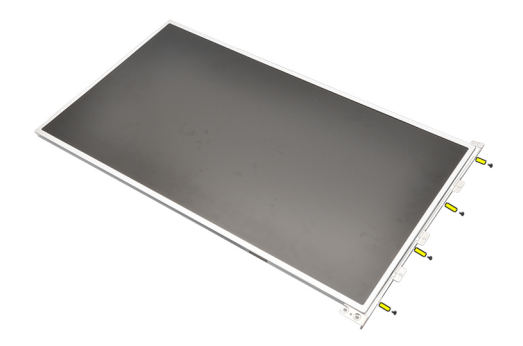

10. Uklonite nosač zaslona.

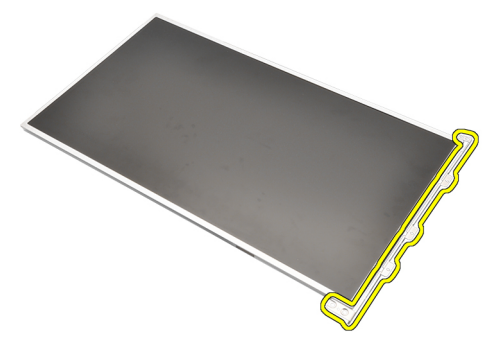

#### Ugradnja plo**č**e zaslona

- 1. Poravnajte nosač zaslona s pločom zaslona i pritegnite vijke koji pričvršćuju nosač zaslona na mjestu.
- 2. Priključite kabel niskonaponskog diferencijalnog signaliziranja (LVDS) na stražnji dio ploče zaslona i ponovno postavite ljepljive trake koje pričvršćuju kabel LVDS na mjestu.
- 3. Pritegnite vijke koji pričvršćuju ploču zaslona na mjestu.
- 4. Pritegnite vijke na lijevoj strani ploče zaslona koji pričvršćuju ploču zaslona na mjestu.
- 5. Ugradite [okvir zaslona](#page-97-0).
- 6. Ugradite *[bateriju](#page-16-0)*.
- 7. Slijedite upute u odlomku [After Working Inside Your Computer](#page-10-0) (Nakon rada na unutrašnjosti računala).

## Kamera 33

#### Uklanjanje kamere

- 1. Slijedite postupke u odlomku *[Before Working on Your Computer](#page-8-0)* (Prije rada na unutrašnjosti računala).
- 2. Uklonite [bateriju](#page-16-0).
- 3. Uklonite *[standardni okvir zaslona](#page-96-0)* ili *[okvir dodirnog zaslona](#page-88-0)*.
- 4. Uklonite [standardnu plo](#page-98-0)*č*u zaslona ili plo*č*[u dodirnog zaslona](#page-92-0).
- 5. Odspojite kabel kamere.

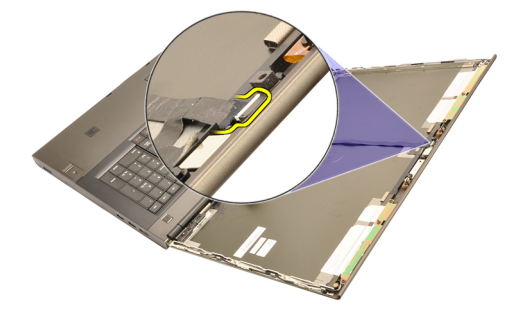

6. Olabavite vijak koji pričvršćuje modul kamere i mikrofona.

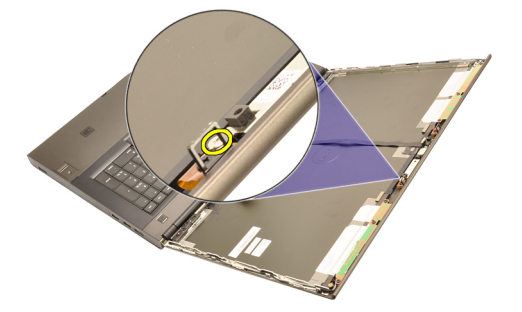

7. Podignite i uklonite modul kamere i mikrofona.

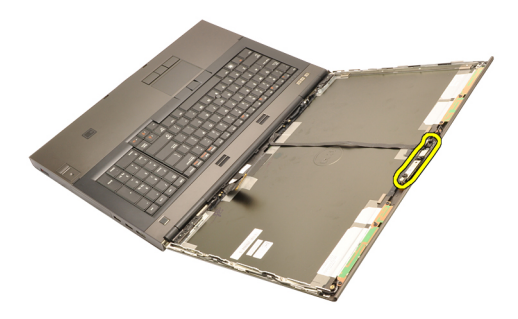

#### Ugradnja kamere

- 1. Postavite modul kamere i mikrofona na poklopac zaslona i pritegnite vijak koji pričvršćuje modul kamere i mikrofona na mjesto.
- 2. Priključite kabel kamere na modul kamere i mikrofona.
- 3. Ugradite [bateriju](#page-16-0).
- 4. Ugradite [standardnu plo](#page-100-0)*č*u zaslona ili plo*č*[u dodirnog zaslona](#page-92-0).
- 5. Ugradite [standardni okvir zaslona](#page-96-0) ili [okvir dodirnog zaslona](#page-88-0).
- 6. Slijedite upute u odlomku [After Working Inside Your Computer](#page-10-0) (Nakon rada na unutrašnjosti računala).

# Poklopac stupa šarke zaslona 34

#### Uklanjanje poklopca stupa šarki zaslona

- 1. Slijedite postupke u odlomku *[Before Working on Your Computer](#page-8-0)* (Prije rada na unutrašnjosti računala).
- 2. Uklonite [bateriju](#page-16-0).
- 3. Uklonite [poklopac ku](#page-22-0)*ć*išta.
- 4. Uklonite *[okvir tipkovnice](#page-24-0)*.
- 5. Uklonite [tipkovnicu.](#page-26-0)
- 6. Uklonite opti*č*[ki pogon](#page-30-0).
- 7. Uklonite *[primarni tvrdi pogon.](#page-32-0)*
- 8. Uklonite [sekundarni tvrdi pogon.](#page-36-0)
- 9. Uklonite *[oslonac za ruku](#page-50-0)*.
- 10. Uklonite [sklop zaslona.](#page-76-0)
- 11. Uklonite [standardni okvir zaslona](#page-96-0) ili [okvir dodirnog zaslona](#page-88-0).
- 12. Uklonite [standardnu plo](#page-98-0)*č*u zaslona ili plo*č*[u dodirnog zaslona](#page-92-0).
- 13. Uklonite vijke koji pričvršćuju šarke zaslona na mjestu.

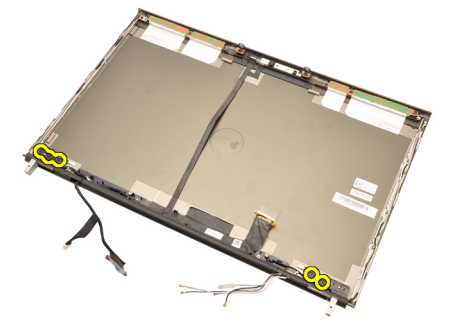

14. Uklonite poklopce šarki zaslona.

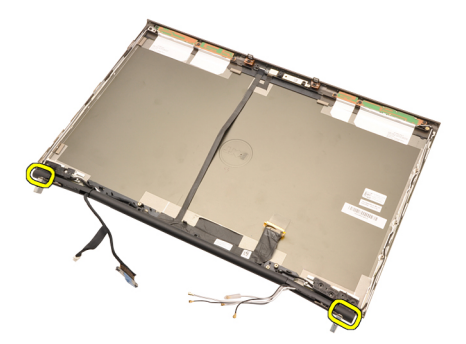

15. Uklonite šarke zaslona.

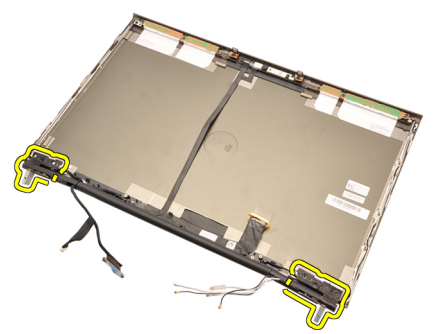

16. Oslobodite stupove šarki zaslona od kabela i uklonite stupove šarki.

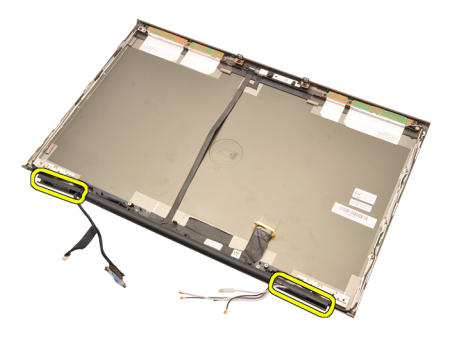

#### Ugradnja poklopca stupa šarki zaslona

- 1. Umetnite poklopce stupova šarki zaslona s otvorenim krajem okrenutim unutra i provjerite da kabeli i antenski kabeli nisu prignječeni.
- 2. Umetnite šarke zaslona u stupove šarki zaslona.
- 3. Umetnite poklopce šarke zaslona na krajevima stupova šarki.
- 4. Pritegnite vijke koji pričvršćuju šarke zaslona na mjestu.
- 5. Ugradite [standardnu plo](#page-100-0)*č*u zaslona ili plo*č*[u dodirnog zaslona](#page-92-0).
- 6. Ugradite [standardni okvir zaslona](#page-96-0) ili [okvir dodirnog zaslona](#page-88-0).
- 7. Ugradite [sklop zaslona](#page-80-0).
- 8. Ugradite *oslonac za ruku*.
- 9. Ugradite [sekundarni tvrdi pogon.](#page-37-0)
- 10. Ugradite *[primarni tvrdi pogon.](#page-34-0)*
- 11. Ugradite opti*č*[ki pogon](#page-31-0).
- 12. Ugradite [tipkovnicu](#page-28-0).
- 13. Ugradite *[okvir tipkovnice](#page-25-0)*.
- 14. Ugradite [poklopac ku](#page-23-0)*ć*išta.
- 15. Ugradite *[bateriju](#page-16-0)*.
- 16. Slijedite upute u odlomku [After Working Inside Your Computer](#page-10-0) (Nakon rada na unutrašnjosti računala).
# Kabel kamere niskonaponskog diferencijalnog signaliziranja (LVDS) 35

# Uklanjanje kabela kamere niskonaponskog diferencijalnog signaliziranja (LVDS)

- 1. Slijedite postupke u odlomku *[Before Working on Your Computer](#page-8-0)* (Prije rada na unutrašnjosti računala).
- 2. Uklonite [bateriju](#page-16-0).
- 3. Uklonite [poklopac ku](#page-22-0)*ć*išta.
- 4. Uklonite *[okvir tipkovnice](#page-24-0)*.
- 5. Uklonite [tipkovnicu.](#page-26-0)
- 6. Uklonite opti*č*[ki pogon](#page-30-0).
- 7. Uklonite *[primarni tvrdi pogon.](#page-32-0)*
- 8. Uklonite [sekundarni tvrdi pogon.](#page-36-0)
- 9. Uklonite [oslonac za ruku](#page-50-0).
- 10. Uklonite [sklop zaslona.](#page-76-0)
- 11. Uklonite [standardni okvir zaslona](#page-96-0) ili [okvir dodirnog zaslona](#page-88-0).
- 12. Uklonite [standardnu plo](#page-98-0)*č*u zaslona ili plo*č*[u dodirnog zaslona](#page-92-0).
- 13. Uklonite *[šarku zaslona, poklopac šarke, stup šarke](#page-104-0)*
- 14. Odspojite kabel niskonaponskog diferencijalnog signaliziranja (LVDS) i kamere iz kamere.

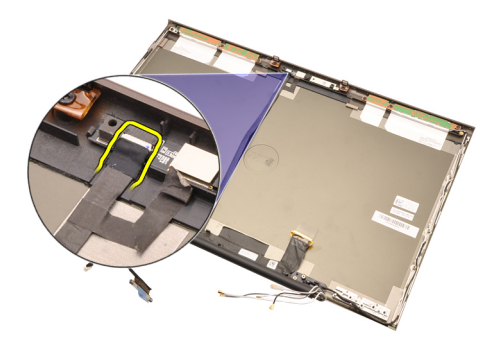

15. Podignite kabel LVDS i kamere iz poklopca zaslona.

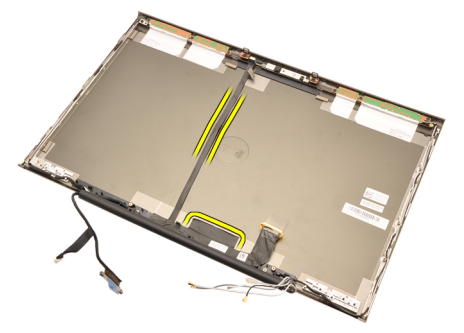

16. Uklonite kabel LVDS iz usmjernih kanala.

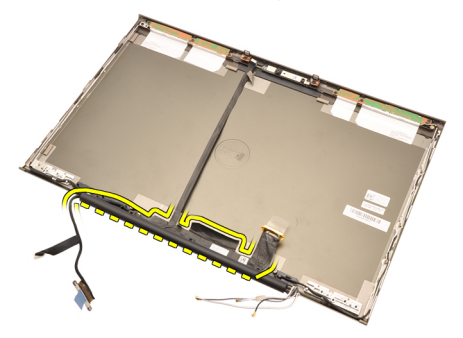

17. Uklonite LVDS kabel.

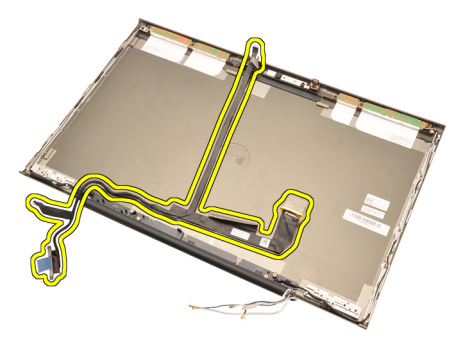

# Ugradnja kabela kamere niskonaponskog diferencijalnog signaliziranja (LVDS)

- 1. Osigurajte kabel niskonaponske diferencijalne signalizacije (LVDS) u njihove usmjerne kanale.
- 2. Ponovno postavite ljepljive trake kako biste pričvrstili kabel LVDS i kamere na mjestu.
- 3. Priključite kabel LVDS i kamere na kameru.
- 4. Ugradite *[šarku zaslona, poklopac šarke, stup šarke](#page-106-0)*
- 5. Ugradite [standardnu plo](#page-100-0)*č*u zaslona ili plo*č*[u dodirnog zaslona](#page-92-0).
- 6. Ugradite [standardni okvir zaslona](#page-96-0) ili [okvir dodirnog zaslona](#page-88-0).
- 7. Ugradite [sklop zaslona](#page-80-0).
- 8. Ugradite *oslonac za ruku*.
- 9. Ugradite [sekundarni tvrdi pogon.](#page-37-0)
- 10. Ugradite *[primarni tvrdi pogon.](#page-34-0)*
- 11. Ugradite opti*č*[ki pogon](#page-31-0).
- 12. Ugradite [tipkovnicu](#page-28-0).
- 13. Ugradite *[okvir tipkovnice](#page-25-0)*.
- 14. Ugradite [poklopac ku](#page-23-0)*ć*išta.
- 15. Ugradite [bateriju](#page-16-0).
- 16. Slijedite upute u odlomku [After Working Inside Your Computer](#page-10-0) (Nakon rada na unutrašnjosti računala).

# Specifikacije 36

# Tehni**č**ke specifikacije

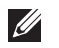

Procesor

NAPOMENA: Ponude se mogu razlikovati po regijama. Za više informacija o

konfiguraciji vašeg računala kliknite na Start (ili Start u Windows XP) Help and Support (Pomoć i podrška), a zatim odaberite željenu opciju kako biste pregledali informacije o računalu.

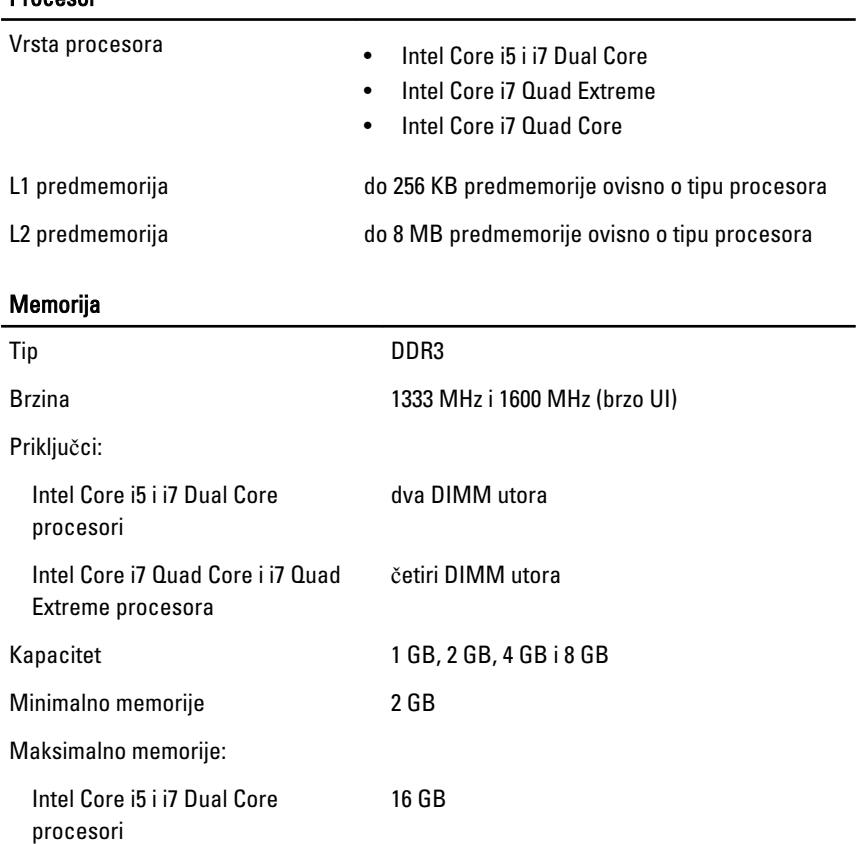

### Memorija

Intel Core i7 Quad Core i i7 Quad Extreme procesora 32 GB

#### Video

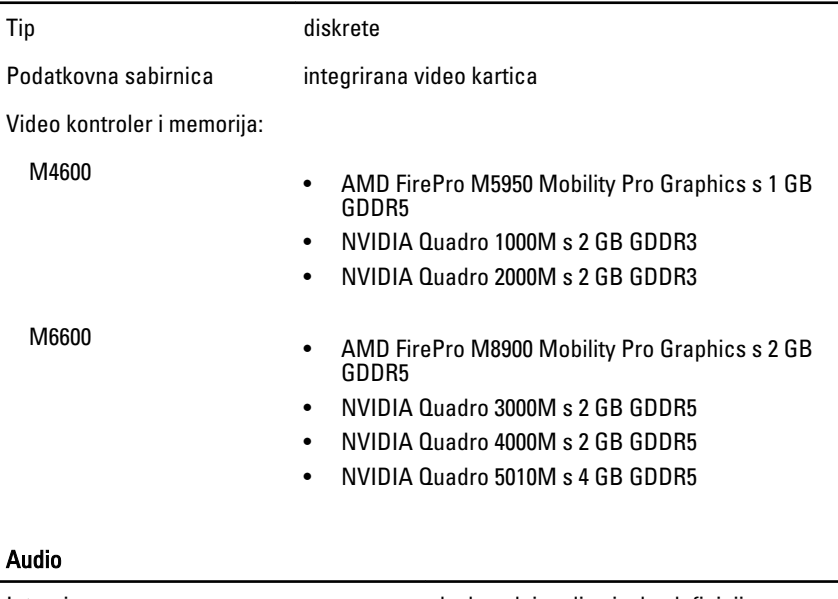

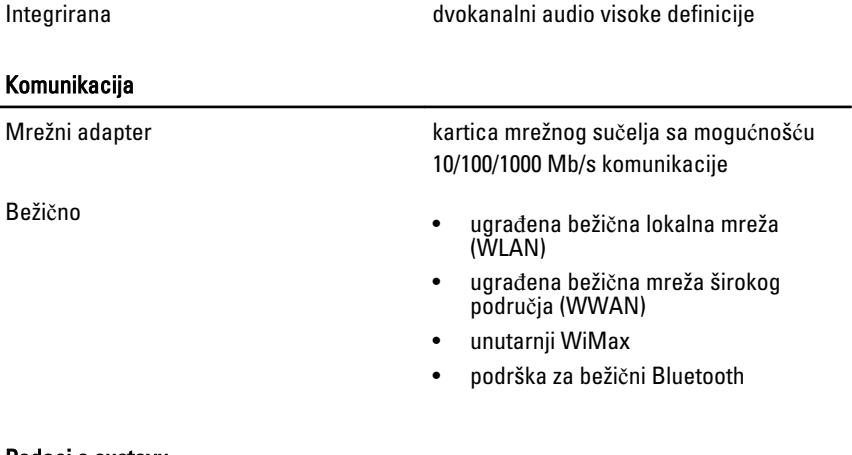

#### Podaci o sustavu

Skup čipova sustava Set čipova Mobile Intel QM67 Express

### Podaci o sustavu

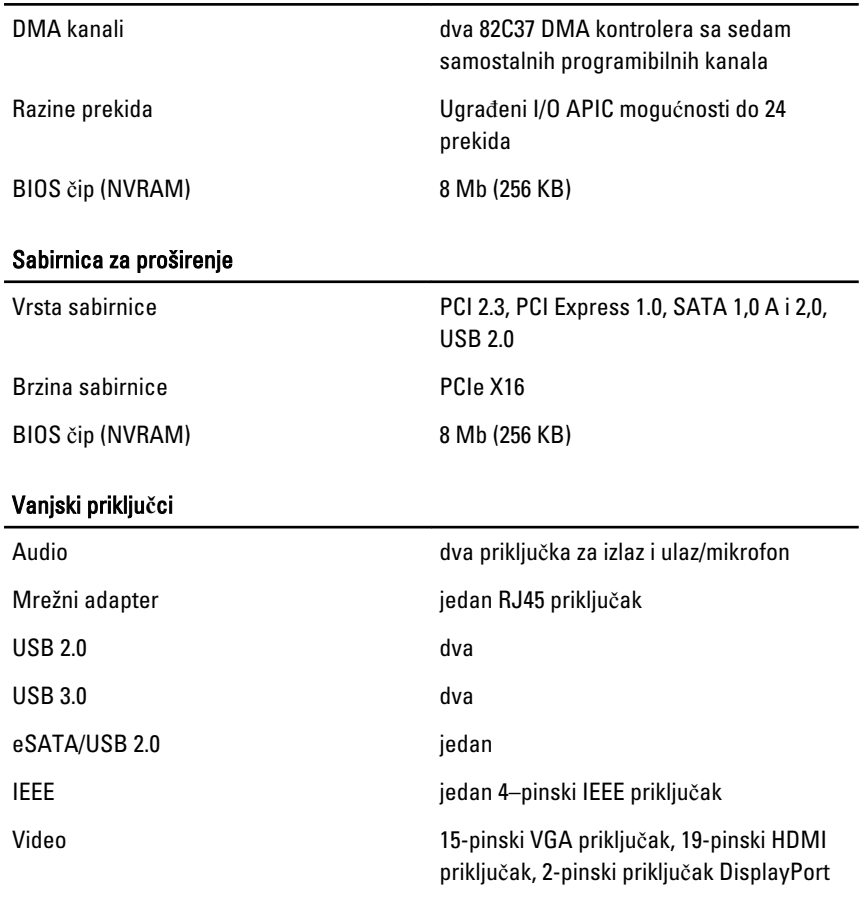

#### Baterija

Tip litij-ionska

 $\mathscr U$ NAPOMENA: Mobilna radna stanica Dell Precision M6600 podržava samo bateriju od 9 ćelija.

Dimenzije (6 ćelija/9 ćelija/9 ćelija s dugim vijekom trajanja (Long Cycle Life)):

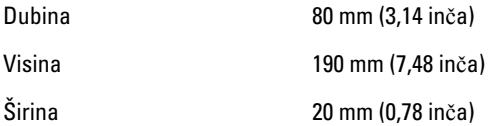

### Baterija

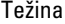

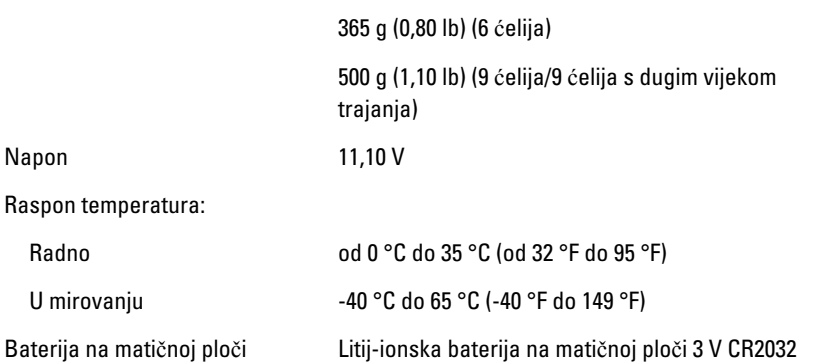

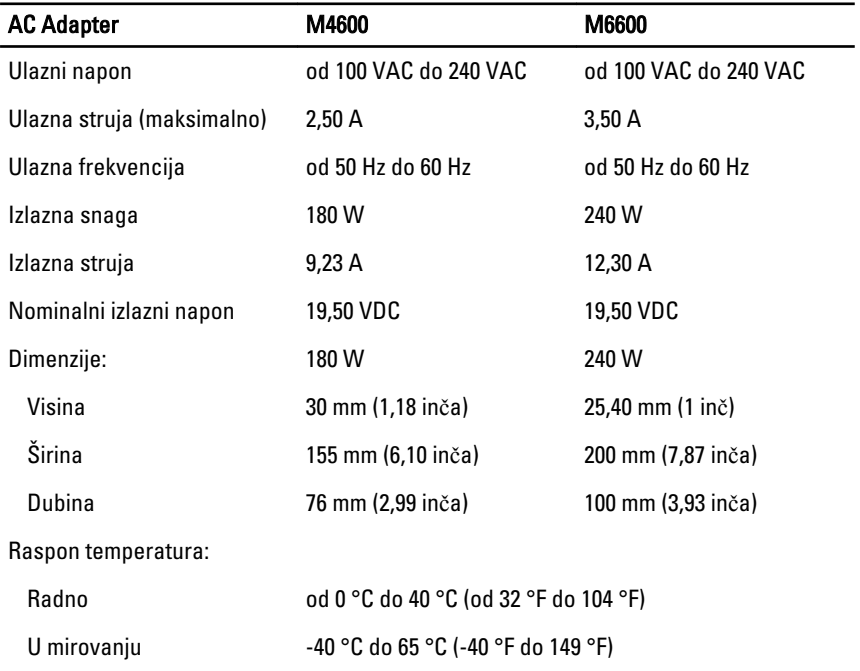

# Beskontaktna kartica "smart"

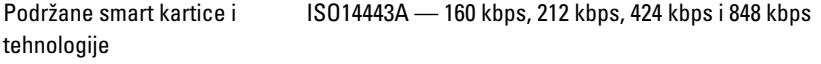

# Beskontaktna kartica "smart"

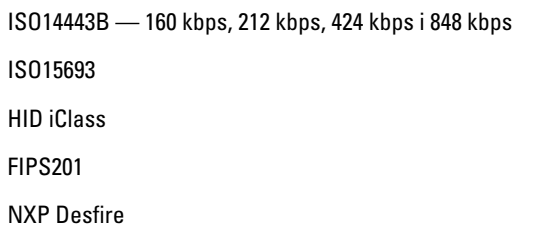

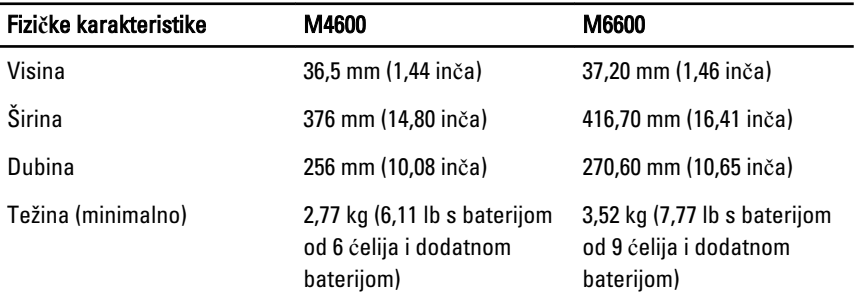

# Okružje

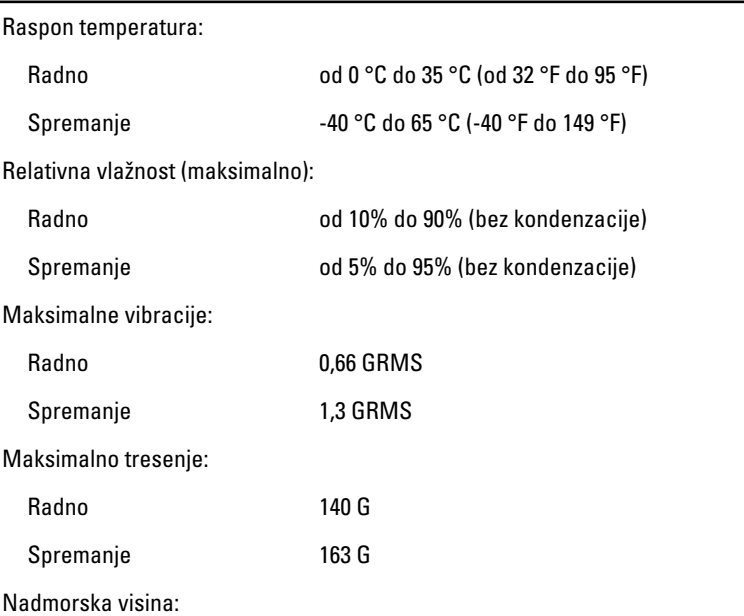

# Okružje

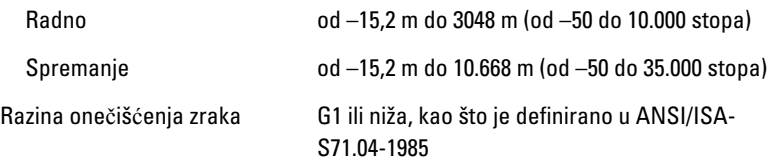

# Program za postavljanje sustava 37

# Pregled programa za postavljanje sustava

Program za postavljanje sustava omogućuje vam da:

- promijenite informacije o konfiguraciji sustava nakon dodavanja, promjene ili uklanjanja hardvera iz računala,
- postavite ili promijenite korisničke opcije poput korisničke lozinke,
- očitate trenutne količine memorije ili postavite vrste ugrađenog tvrdog pogona.

Prije uporabe programa za postavljanje sustava preporučuje se zapisati podatke sa zaslona programa za postavljanje za buduću upotrebu.

OPREZ: Ako niste stru**č**ni korisnik ra**č**unala, ne mijenjajte postavke ovog programa. Neke promjene mogu uzrokovati nepravilan rad ra**č**unala.

# Ulaz u program za postavljanje sustava

- 1. Uključite (ili ponovno pokrenite) računalo.
- 2. Kada se prikaže plavi logotip DELL, pratite na zaslonu kada će se prikazati poruka za pritiskanje tipke F2.
- 3. Kada se pojavi poruka za F2, odmah pritisnite <F2>.

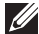

**NAPOMENA:** Poruka F2 označava da je tipkovnica inicijalizirana. Ova se poruka može pojaviti vrlo brzo, stoga morate pratiti zaslon i odmah pritisnuti <F2>. Ako pritisnite <F2> prije nego što se to od vas zatraži, taj pritisak tipke neće biti zabiliežen.

4. Ako predugo čekate i prikaže se logotip operacijskog sustava, nastavite čekati dok ne vidite Microsoft Windows radnu površinu, a zatim isključite računalo i pokušajte ponovno.

# Opcije izbornika programa za postavljanje sustava

Sljedeći odlomci opisuju opcije izbornika programa za postavljanje sustava.

# Op**ć**enito

Sljedeća tablica opisuje opcije izbornika u izborniku Op**ć**enito.

# 120

#### Opcija **Opis** Opis

Podaci o sustavu **Podaci i primarne značajke** Ovaj odlomak navodi primarne značajke hardvera vašeg računala.

- Podaci o sustavu
- Podaci o memoriji
- Podaci o procesoru
- Podaci o uređaju

Podaci o bateriji **Princepsisa i vrstu AC** Prikazuje status baterije i vrstu AC adaptera koji je priključen na računalo.

Redoslijed podizanja sustava **Omogućuje vam da promijenite redoslijed** u kojem računalo pokušava pronaći operativni sustav.

- Disketni pogon
- Internal HDD (Unutarnji tvrdi pogon)
- USB uređaj za pohranu podataka
- CD/DVD/CD-RW pogon
- Ugrađeni NIC
- Cardbus NIC

Također možete odabrati opciju Popis podizanja. Opcije su:

- Naslijeđe
- UEFI

Datum/vrijeme **Omogućuje** promjenu datuma i vremena.

# Konfiguracija sustava

Sljedeća tablica opisuje opcije izbornika u izborniku Konfiguracija sustava.

#### Opcija Opis

NAPOMENA: Konfiguracija sustava sadrži opcije i postavke vezano uz ugrađene  $\mathscr{Q}$ uređaje u sustavu. Ovisno o vašem računalu i ugrađenim uređajima, stavke navedene u ovom odlomku možda će se ili neće prikazati.

Integrirani NIC Omogućuje konfiguraciju integriranog mrežnog kontrolera. Opcije su:

• Disabled (Onemogućeno)

- Enabled (Omogućeno)
- Enabled w/PXE (Omogućeno uz PXE)

#### Zadana postavka: Enabled w/PXE (Omogu**ć**eno w/PXE)

Upravljanje sustavom **Omogućuje vam da kontrolirate** mehanizam upravljanja sustavom. Opcije su:

- Disabled (Onemogućeno)
- DASH/ASF 2.0

#### Zadana postavka: DASH/ASF 2.0

Parallel Port (Paralelni ulaz) Omogućuje vam konfiguraciju paralelnog ulaza na priključnoj stanici. Opcije su:

- Disabled (Onemogućeno)
- AT
- PS2
- ECP

Zadana postavka: AT

Serijski ulaz Omogućuje konfiguraciju integriranog serijskog ulaza. Opcije su:

- Disabled (Onemogućeno)
- COM1
- COM2
- COM3
- COM4

Zadana postavka: COM1

SATA Operation (Rad SATA ure**đ**aja) Omogućuje vam da konfigurirate kontroler unutarnjeg SATA tvrdog pogona. Opcije su:

- Disabled (Onemogućeno)
- ATA
- AHCI
- RAID On

Zadana postavka: RAID On (RAID uklju**č**eno)

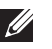

NAPOMENA: SATA je konfiguriran za podržavanje RAID načina.

USB kontroler Omogućuje vam da kontrolirate USB kontroler. Opcije su:

- Enable Boot Support (Omogući podršku podizanja sustava)
- Enable External USB Port (Omogući vanjski USB ulaz)

Zadana postavka: Enable USB Controller and Enable External USB Port (Omogu**ć**i USB kontroler i omogu**ć**i vanjski USB ulaz)

Miscellaneous Devices (Razni ure**đ**aji) Omogućuje vam da omogućite ili

onemogućite sljedeće uređaje:

- unutarnii modem
- mikrofon
- ulazi eSATA
- zaštita tvrdog diska od pada
- pretinac za modul
- ExpressCard
- kamera

Također možete omogućiti ili onemogućiti:

- medijsku karticu i 1394
- Omogući samo medijsku karticu
- Onemogući medijsku karticu i 1394

Zadana postavka: medijska kartica i 1394.

Osvjetljenje tipkovnice **Omogućuje u Omogućuje vam da konfigurirate funkciju** osvjetljenja tipkovnice. Opcije su:

- Disabled (Onemogućeno)
- razina je 25%
- $\bullet$  razina ie 50%
- razina je 75%
- razine su 100%

#### Zadana postavka: Razina je 25%

Pogoni **Progoni Progoni Omogućuje vam da konfigurirate SATA** pogone na matičnoj ploči. Opcije su:

- SATA-0
- SATA-1
- SATA-4
- SATA-5

Zadana postavka: Svi pogoni su omogućeni.

#### Video

Sljedeća tablica opisuje opcije izbornika u izborniku Video.

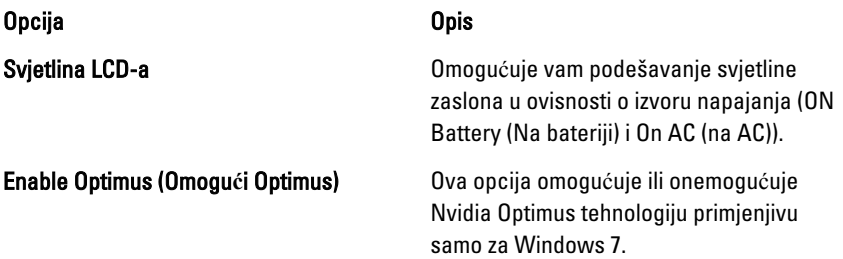

### Sigurnost

Sljedeća tablica opisuje opcije izbornika u izborniku Sigurnost.

#### Opcija Opis

Lozinka administratora **Omogućuje postavljanje**, promjenu ili brisanje lozinke administratora (admin).

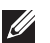

NAPOMENA: Prije postavljanja lozinke sustava ili tvrdog pogona morate postaviti lozinku administratora.

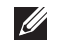

NAPOMENA: Uspješne promjene lozinke odmah stupaju na snagu.

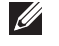

NAPOMENA: Brisanje lozinke administratora automatski briše lozinku sustava i lozinku tvrdog pogona.

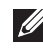

NAPOMENA: Uspješne promjene lozinke odmah stupaju na snagu.

#### Zadana postavka: Nije postavljeno

System Password (Lozinka sustava) Omogućuje postavljanje, promjenu ili brisanje lozinke sustava.

 $\mathscr{Q}$ 

NAPOMENA: Uspješne promjene lozinke odmah stupaju na snagu.

#### Zadana postavka: Nije postavljeno

Lozinka unutarnieg HDD-0 (tyrdi pogon) Omogućuje vam da postavite ili promijenite unutarnji tvrdi pogon sustava.

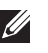

**MAPOMENA:** Uspješne promiene lozinke odmah stupaju na snagu.

Zadana postavka: Nije postavljeno

Omogućuje vam da omogućite ili onemogućite odobrenje za zaobilaženje lozinke sustava i unutarnjeg HDD-a kad su postavljene. Opcije su:

- Disabled (Onemogućeno)
- zaobiđi podizanje sustava

#### Zadana postavka: Disabled (Onemogu**ć**eno)

**Promiena lozinke** Chromographie Demogućava vam da omogućite ili onemogućite promjene na lozinkama sustava ili tvrdog pogona kada je postavljena lozinka administratora.

#### Zadana postavka: odabrano je **Allow Non-**Admin Password Changes (Dopusti promjene lozinka koje nisu administratorske)

Ja**č**ina lozinke Omogućuje vam da uključite opciju da uvijek postavljate jake lozinke.

> Zadana postavka: Disabled (Onemogu**ć**eno)

Pristup tipkovnici OROM **Omogućuje vam da postavite opciju za** unos zaslona za konfiguraciju opcija ROM-

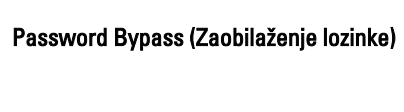

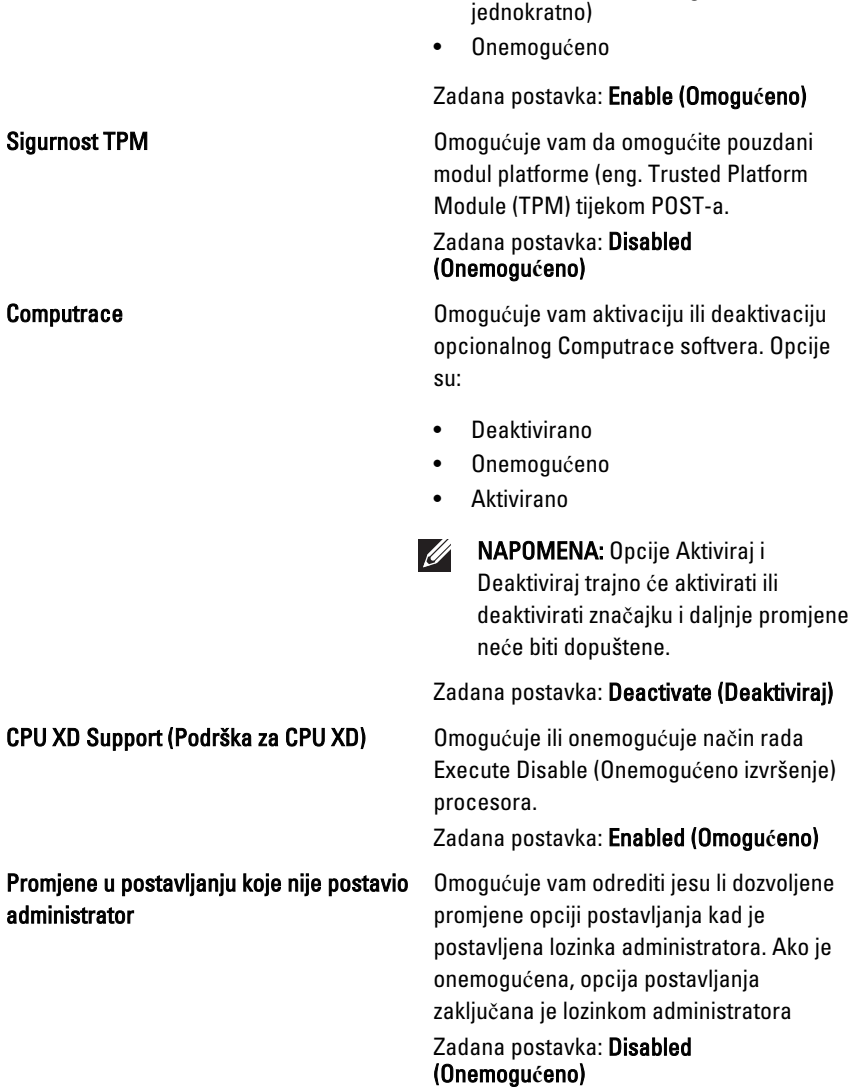

a korištenjem prečaca tijekom podizanje

sustava. Opcije su:

• Enable (Omogućeno)

• One Time Enable (Omogućeno

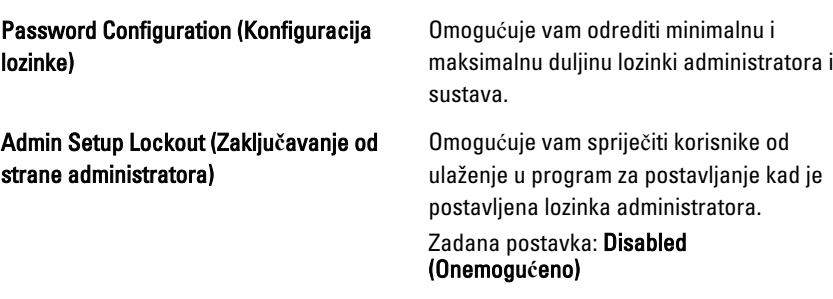

## Performanse

Sljedeća tablica opisuje opcije izbornika u izborniku Performanse.

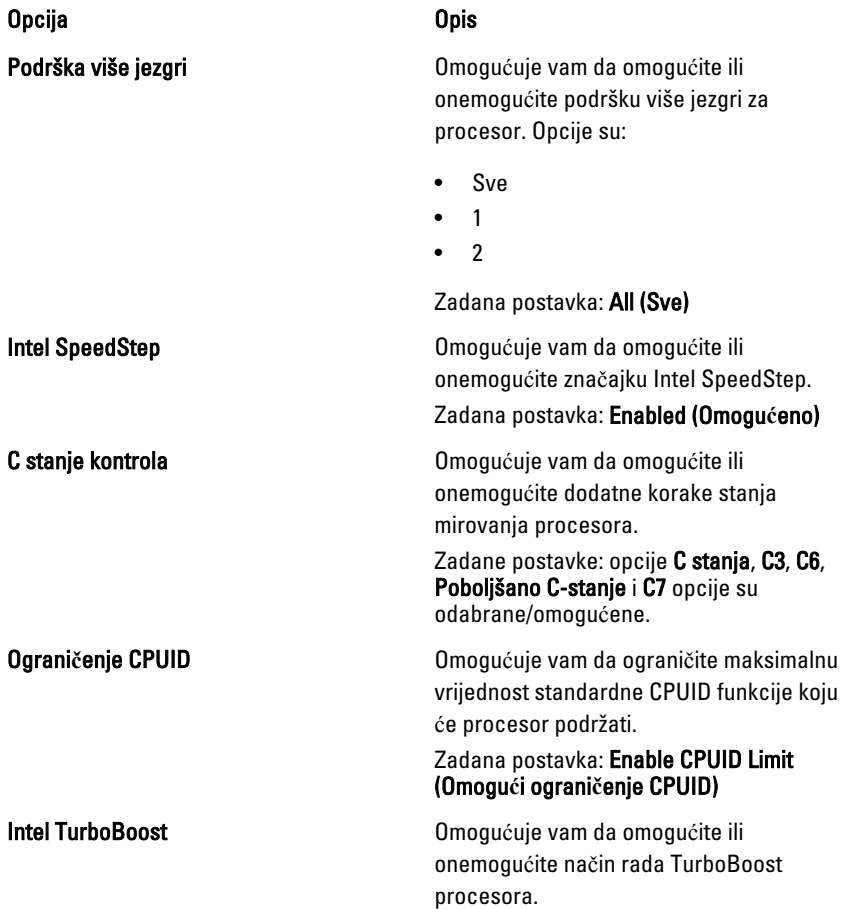

## Kontrola višestrukog procesiranja (HyperThread)

#### Zadana postavka: Enabled (Omogu**ć**eno)

Omogućuje vam da omogućite ili onemogućite HyperThreading u procesoru. Zadana postavka: Enabled (Omogu**ć**eno)

### Upravljanje napajanjem

Sljedeća tablica opisuje opcije izbornika u izborniku Upravljanje napajanjem.

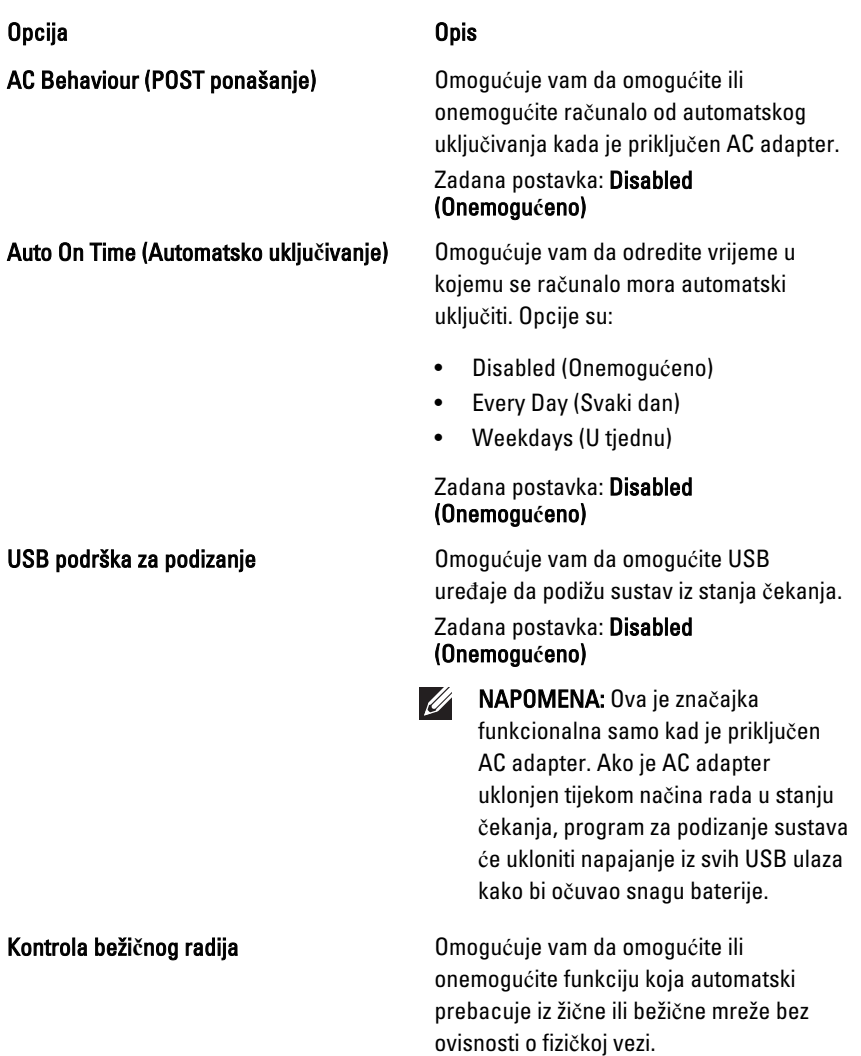

#### Zadana postavka: odabrane su opcije Control WLAN radio (Kontrola WLAN radija) i Control WWAN radio (Kontrola WWAN radija).

Uklju**č**ivanje na LAN/WLAN Ovo polje omogućava računalu da se pokrene iz isključenog stanja kad se uključi posebnim LAN signalom ili iz stanja hibernacije kad je pokrenut od strane posebnog bežičnog LAN signala. Podizanje iz načina rada u stanju mirovanja nije pod utjecajem ove postavke i mora biti omogućeno u operacijskom sustavu. Ova funkcija radi samo kad je računalo priključeno na AC napajanje.

- Disabled (Onemogućeno) ne dopušta pokretanje sustava kada primi signal za podizanje od LAN-a ili bežičnog LAN-a.
- LAN Only (Samo LAN) dopušta uključivanje sustava koje je potaknuto posebnim LAN signalima.
- WLAN Only (Samo WLAN) dopušta uključivanje sustava koje je potaknuto posebnim WLAN signalima.
- LAN or WLAN (LAN ili WLAN) omogućuje da sustav bude podignut posebnim LAN ili bežičnim LAN signalima.

#### Zadana postavka: Disabled (Onemogu**ć**eno)

**ExpressCharge CEXPRESSCHARGE COMOGLESSCHARGE UP:** Omogućuje vam da omogućite ili onemogućite značajku ExpressCharge. Opcije su:

- **Standard**
- ExpressCharge

Zadana postavka: ExpressCharge

### POST Behaviour (POST ponašanje)

Sljedeća tablica opisuje opcije izbornika u izborniku POST ponašanje.

#### Opcija **Opis** Opis

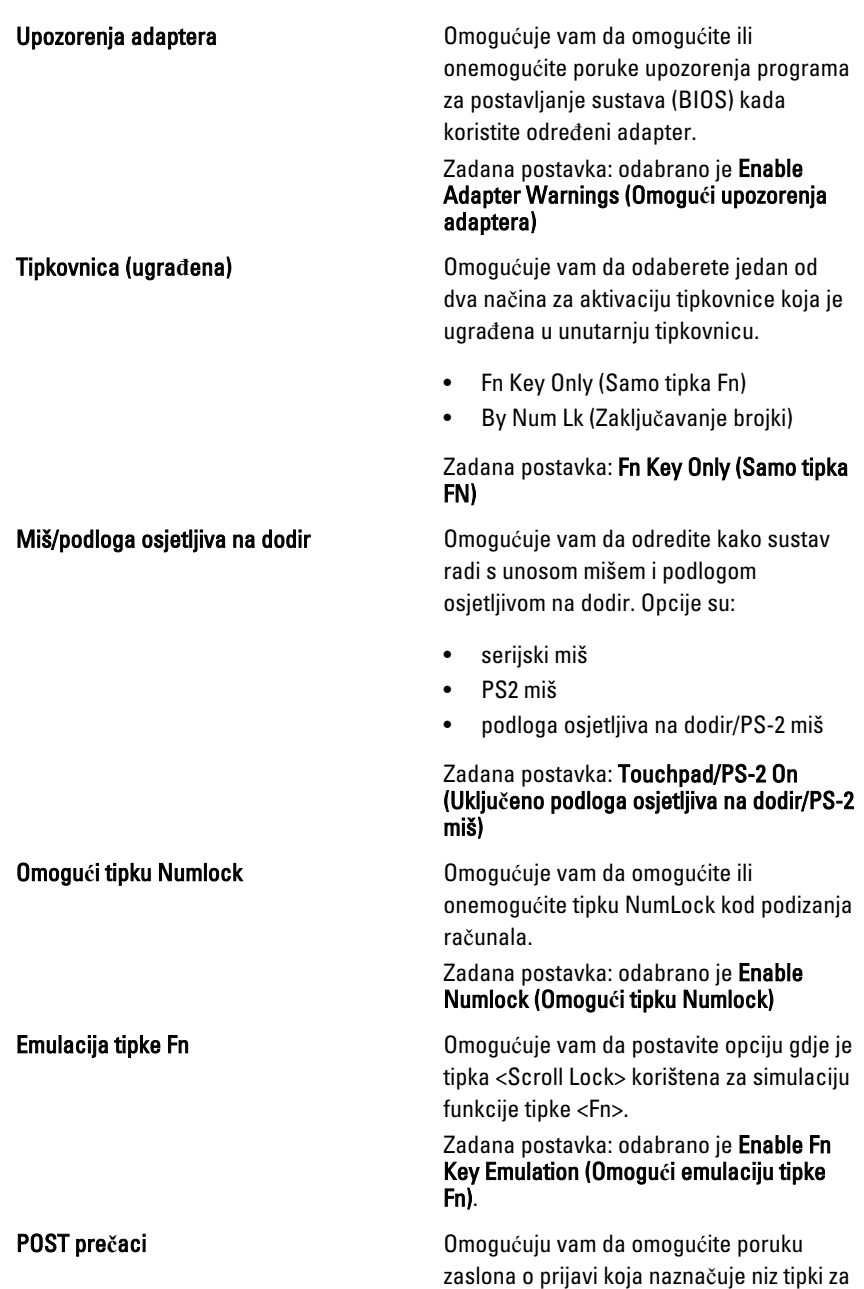

pristup izborniku opcija programa za postavljanje sustava.

#### Zadana postavka: odabrano je Enable F12 Boot Option Menu (Omogu**ć**i izbornik opcija za podizanje F12).

Brzo podizanje **Omogućuje vam postaviti opciju za** ubrzavanje postupka podizanja sustava. Opcije su:

- minimalno
- temeliito
- Auto

Zadana postavka: Thorough (Temeljito)

### Virtualizirana podrška

Sljedeća tablica opisuje opcije izbornika u izborniku Virtualizirana podrška.

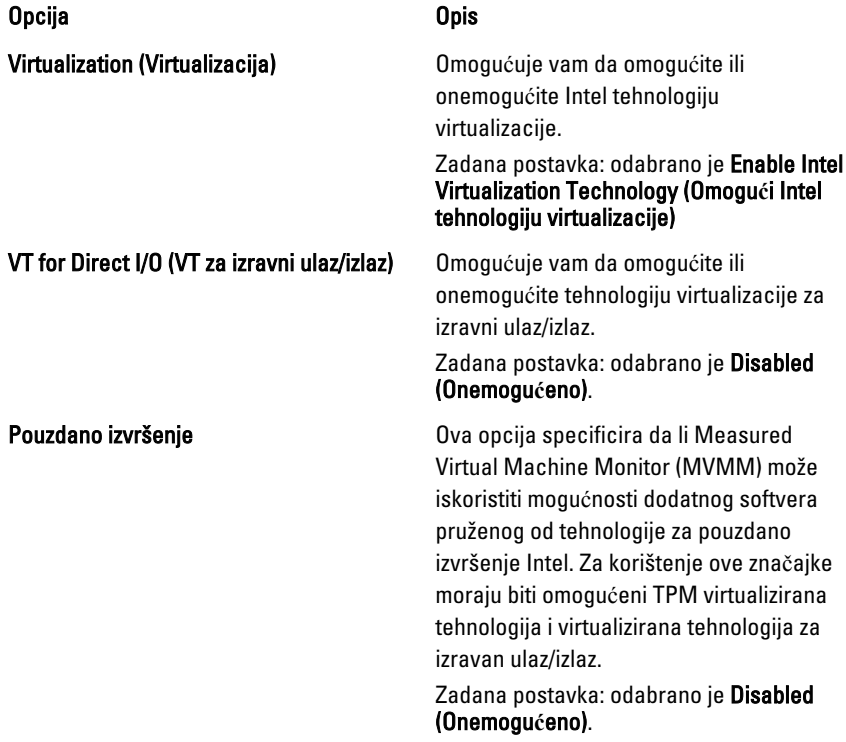

# Beži**č**no

Sljedeća tablica opisuje opcije izbornika u izborniku Beži**č**no.

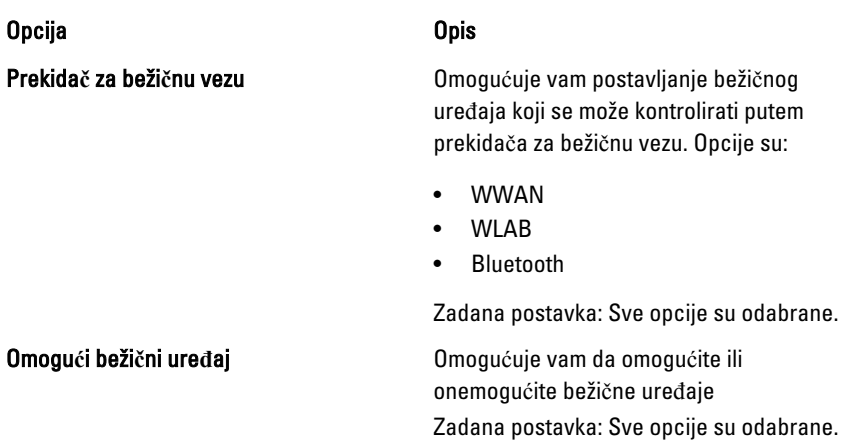

### Održavanje

Sljedeća tablica opisuje opcije izbornika u izborniku Održavanje.

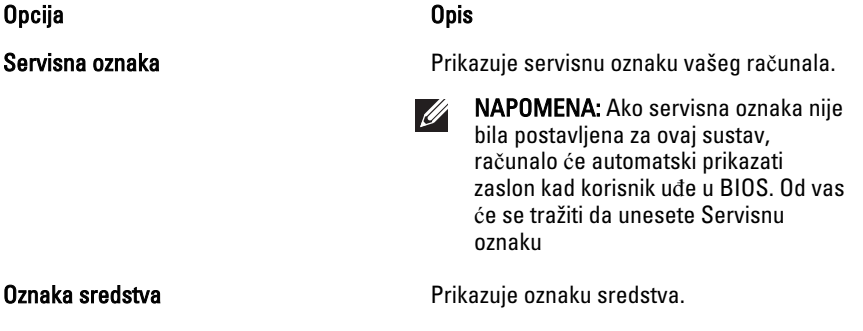

# Zapisnici sustava

Sljedeća tablica opisuje opcije izbornika u izborniku Dnevnici sustava.

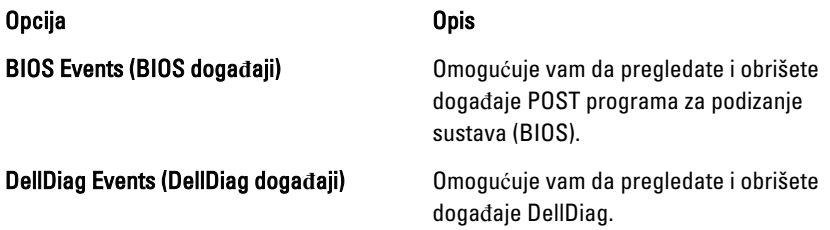

Thermal Events (Toplinski doga**đ**aji) Omogućuje vam da pregledate i obrišete toplinske događaje.

Power Events (Doga**đ**aji napajanja) Omogućuje vam da pregledate i obrišete događaje napajanja.

# Diagnostike 38

# Svjetla statusa ure**đ**aja

Uključuju se kada uključite računalo i trepere kada se računalo nalazi u načinu  $\binom{1}{2}$ za upravljanje energijom. Uključuje se kada računalo očitava ili zapisuje podatke. Я Svijetli ili treperi kako bi pokazala napunjenost baterije. 閉 <sup>«V</sup> Uključuje se kada je omogućena bežična mreža.

# Svjetla statusa baterije

Ako je računalo priključeno u električnu utičnicu, svjetlo baterije funkcionira na sliedeći način:

- Naizmjeni**č**no treperenje žutog i plavog svjetla Na vaše prijenosno računalo priključen je AC adapter koji nije proizvela tvrtka Dell i koje ne podržava vaše prijenosno računalo.
- Naizmjeni**č**no treperenje žutog i svijetljenje plavog svjetla Privremeni kvar baterije s priključenim AC adapterom.
- Trajno treperenje žutog svjetla Ozbiljan kvar baterije s priključenim AC adapterom.
- Nema svjetlosti Baterija je potpunog napunjena s priključenim AC adapterom.
- Uklju**č**eno plavo svjetlo Baterija se puni s priključenim AC adapterom.

# Dijagnostike

- Svjetla statusa ure*đ*aja
- Svjetla statusa baterije
- [LED svjetla kodova pogrešaka](#page-133-0)

#### <span id="page-133-0"></span>Svjetla statusa ure**đ**aja

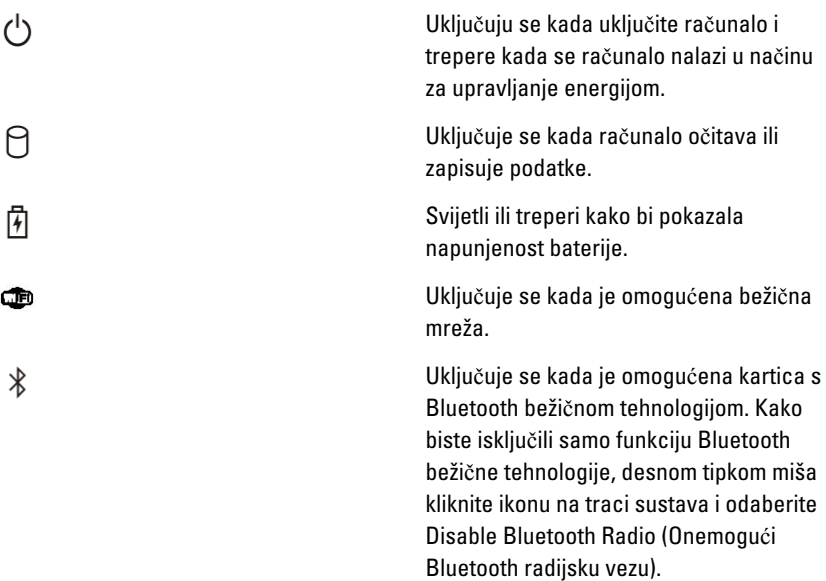

### Svjetla statusa baterije

Ako je računalo priključeno u električnu utičnicu, svjetlo baterije funkcionira na sljedeći način:

- Naizmjeni**č**no treperenje žutog i plavog svjetla Na vaše prijenosno računalo priključen je AC adapter koji nije proizvela tvrtka Dell i koje ne podržava vaše prijenosno računalo.
- Naizmjeni**č**no treperenje žutog i svijetljenje plavog svjetla Privremeni kvar baterije s priključenim AC adapterom.
- Trajno treperenje žutog svjetla Ozbiljan kvar baterije s priključenim AC adapterom.
- Nema svjetlosti Baterija je potpunog napunjena s priključenim AC adapterom.
- Uklju**č**eno plavo svjetlo Baterija se puni s priključenim AC adapterom.

### LED svjetla kodova pogrešaka

Sljedeća tablica pokazuje moguća LED svjetla kodova koji se mogu prikazati u situaciji kada računalo nije u mogućnosti dovršiti testove.

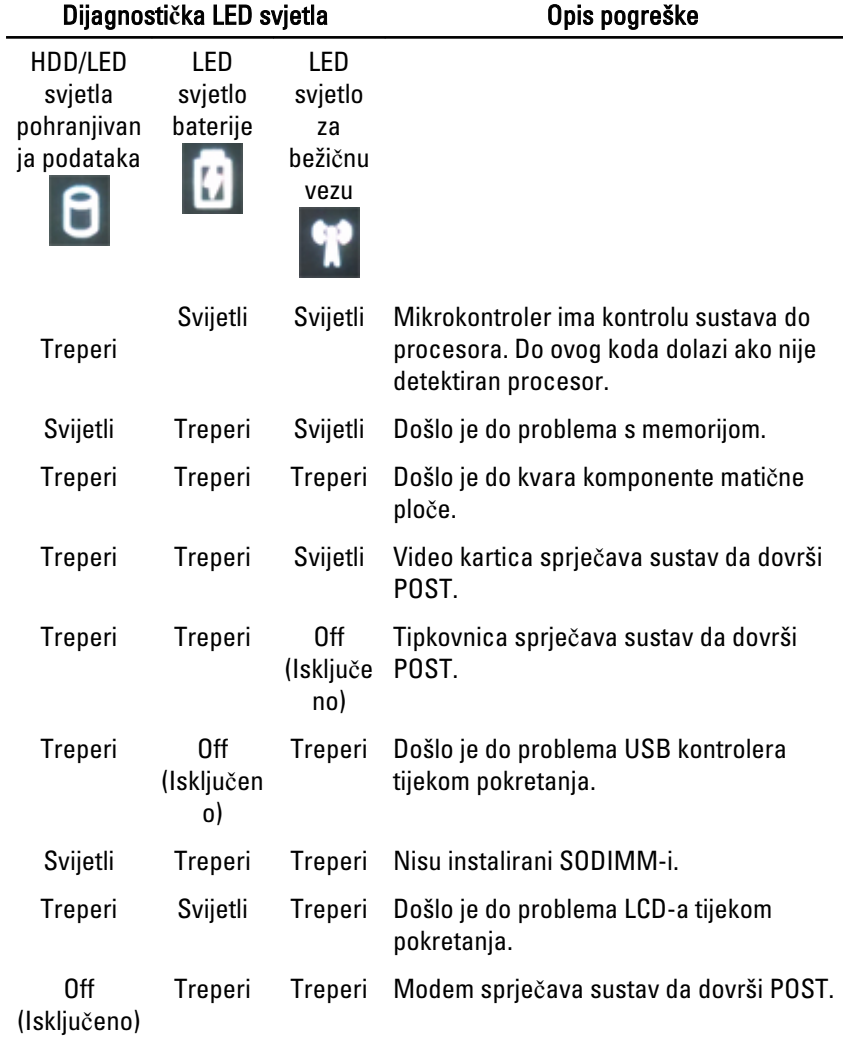

# Kontaktiranje tvrtke Dell 39

# Kontaktiranje tvrtke Dell

Ako se želite obratiti tvrtki Dell u vezi prodaje, tehničke podrške ili problema oko korisničke podrške:

- 1. Posjetite support.dell.com.
- 2. Odaberite vašu državu iz padajućeg izbornika Choose a Country/Region (Odaberite zemlju/regiju) koji se nalazi na dnu stranice.
- 3. Kliknite na Contact Us (Kontaktirajte nas) na lijevoj strani stranice.
- 4. Na temelju toga što trebate odaberite odgovarajuću uslugu ili vezu za podršku.
- 5. Izaberite način kontaktiranja tvrtke Dell koji vam najviše odgovara.

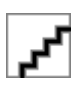